# Introduction to cWatch Partner Portal

This document explains how partners can add customers, distribute licenses, configure customer websites and more.

- Login to your Account
- Add Admin Users
- Add and Manage Customers
- Distribute and Manage Licenses
- Configure Customer Websites
- Manage Notifications
- The 'Customer and License Management' Interface
  - View Customer Details and Licenses
- Admin Overview

.

- Configure Additional Settings
  - White Label your Customer Portal
  - Set License Purchase Link
  - Set SSL Certificate Purchase Link
- Membership Plans
- Manage your CAM Account

### Login to your Account

Visit https://partner.cwatch.comodo.com/#/login

1

COMODO Creating Trust Online

| cWatch                            |  |
|-----------------------------------|--|
| Sign In                           |  |
| Login                             |  |
| Password                          |  |
| Forgot your password?             |  |
| Login                             |  |
| Don't have an account?<br>Sign Up |  |

- · Login Enter your Comodo partner account credentials and click 'Login'
  - Click 'Forgot your password?' to reset your password. You will be redirected to https://accounts.comodo.com/account/forget\_password. Complete the password reset procedure.
- Don't have an account Become a Comodo partner / reseller and enjoy discounts from selling Comodo products to your customers. Click 'Sign Up' and complete the partner enrollment procedure at https://accounts.comodo.com/reseller/management/create\_account

### Add Admin Users

- This section explains how to add fellow admins to the cWatch partner portal and assign them permissions as required.
- You can skip this section if you do not want to add additional admins.

#### Add an admin

- Login to the cWatch partner portal
- Click the user icon at the top right and select 'Users':

COMODO Creating Trust Online\*

|                              |           |                                            | -  | Profile  |
|------------------------------|-----------|--------------------------------------------|----|----------|
|                              |           |                                            | *  | Users    |
|                              |           | Account Balance: \$ 0                      | \$ | Settings |
|                              |           |                                            | €  | Logout   |
|                              |           | Filter                                     |    |          |
| + <b>•</b>                   |           | K                                          |    |          |
| First Name                   | Last Name | Email                                      |    | Action   |
| complex                      | email     | cens-user241208-8237489-bjuyhs@yrpmail.com |    |          |
| Duygu                        | Yucel     | dugu.nud@yopmail.com                       |    |          |
| Duygu                        | Yucel     | duggu yucel@nurd.com                       |    |          |
| john                         | Doe       | hamba@yopmail.com                          |    |          |
| Telerama                     | BW        | teleramabw@gmail.com                       |    |          |
| $\leftarrow$ 1 $\rightarrow$ |           | 5 10                                       | 15 | 20 100   |

- This opens a list of existing admins
- Click the add user icon \*\*\*
- Specify the new admin's name, email address, contact details and permissions:

COMODO Creating Trust Online

| Add User                      |                                                                                       |          |                               |            |                 |                  |         |             |                       |
|-------------------------------|---------------------------------------------------------------------------------------|----------|-------------------------------|------------|-----------------|------------------|---------|-------------|-----------------------|
|                               |                                                                                       |          |                               |            |                 |                  |         |             |                       |
| User Information              |                                                                                       |          |                               |            |                 |                  |         |             |                       |
| Email                         | First Name                                                                            |          | Last Name                     | Organiz    | ation           | State            |         | Cit         | y                     |
| Max 50 characters             | Accepts 2-50 characters                                                               |          | Accepts 2-50 characters       | Accepts 2- | 50 characters   | Accepts 2-50 cha | racters | Acc         | epts 2-50 characters  |
| Country 👻                     | Password                                                                              |          | Confirm Password              |            |                 |                  |         |             |                       |
|                               | Min 4 characters, at least 1<br>uppercase, lowercase letters<br>digit, no whitespaces | and      |                               | _          |                 |                  |         |             |                       |
| User Permissions              |                                                                                       |          |                               |            |                 |                  |         |             |                       |
| Customer and License Manageme | ent                                                                                   | Settings |                               |            | User Management |                  | Admin 0 | Verview     |                       |
| Add Customer                  |                                                                                       |          | Get and Update Click to Buy L | _ink       | Edit Own Prof   | ile details      |         | Export to C | SV                    |
| Add Site                      |                                                                                       |          | Get and Update SSL Link       |            |                 |                  |         | Login As    |                       |
| Deactivate License            |                                                                                       |          |                               |            |                 |                  |         | Creates Ma  | lware Removal Request |
| Distribute Paid Licens        | e                                                                                     |          |                               |            |                 |                  |         | Manage SS   | L                     |
| Distribute Trial / Free       | License                                                                               |          |                               |            |                 |                  |         | Purge Cach  | ie                    |
| Import Customer               |                                                                                       |          |                               |            |                 |                  |         | Remove Sit  | e                     |
| Import Site                   |                                                                                       |          |                               |            |                 |                  |         | Set Cache S | Settings              |
| Sends activation mails        | s to customers                                                                        |          |                               |            |                 |                  |         | Set FTP/SF  | TP and Enable Scanner |
| Upgrade License/ Put          | License Into Use                                                                      |          |                               |            |                 |                  |         |             |                       |
|                               |                                                                                       |          |                               |            |                 |                  |         |             |                       |
| Notifications                 |                                                                                       |          |                               |            |                 |                  |         |             |                       |
| Manage Notifications          |                                                                                       |          |                               |            |                 |                  |         |             |                       |
| Close Add                     |                                                                                       |          |                               |            |                 |                  |         |             |                       |

- Enter the email address, name, company and address details of the new admin
- Create and confirm a password for the new admin.
- Use the permission switches to enable or disable specific privileges
- Click 'Add'

You need to communicate the password to the user. The user can login to the partner portal at https://partner.cwatch.comodo.com/#/login using their email address as username and the password you created. It is strongly recommended that they change the password after first login.

Permissions - click the following links to view an explanation or tutorial on the privilege:

| Add a customer                  | Import Customer                        |
|---------------------------------|----------------------------------------|
| Add a site                      | Import Site                            |
| Deactivate License              | Send activation mails to customers     |
| Distribute Paid License         | Upgrade license / Put license into use |
| Distribute Trial / Free License | Get and update 'Click to Buy' links    |
| Export to CSV                   | Get and update SSL link                |

| Login as                         | Edit your profile  |
|----------------------------------|--------------------|
| Create 'Malware removal request' | Purge cache        |
| Manage SSL                       | Remove Site        |
| Set FTP/sFTP and enable scanner  | Set cache settings |

#### Edit a user

• Click the user icon at the top right and select 'Users'

| +•                           |           |                                            |   |    |     |        |     |
|------------------------------|-----------|--------------------------------------------|---|----|-----|--------|-----|
| First Name                   | Last Name | Email                                      |   |    | A   | ction  |     |
| complex                      | email     | Cere-coet241258-8257489-bjighs@yopmail.com |   | (  | - n | Manage |     |
| Duygu                        | Yucel     | dugu nardžyrpnal com                       |   |    | ¢"  | )      |     |
| Duygu                        | Yucel     | duygu yucəl@nurd.com                       |   |    |     |        |     |
| john                         | Doe       | hampa@yopmail.com                          |   |    |     |        |     |
| Telerama                     | BW        | teleramabix@gmail.com                      |   |    |     |        |     |
| $\leftarrow$ 1 $\rightarrow$ |           |                                            | 5 | 10 | 15  | 20     | 100 |

• Hover your mouse over the row of a user to reveal the Manage button in the 'Action' column and click it. The user profile screen opens:

COMODO Creating Trust Online

| Profile                                    |                                                                                       |                               |                         |                   |                |                           |
|--------------------------------------------|---------------------------------------------------------------------------------------|-------------------------------|-------------------------|-------------------|----------------|---------------------------|
|                                            |                                                                                       |                               |                         |                   |                |                           |
| User Information                           |                                                                                       |                               |                         |                   |                |                           |
| <u>User Information</u>                    |                                                                                       |                               |                         |                   |                |                           |
| Email First<br>cww-user241208-8237489vb co | rst Name                                                                              | Last Name<br>email            | Organization<br>comodo  | State             |                | City                      |
| Max 50 characters Act                      | ccepts 2-50 characters                                                                | Accepts 2-50 characters       | Accepts 2-50 characters | Accepts 2-50 char | racters        | Accepts 2-50 characters   |
| Country<br>Turkey V Pa                     | assword                                                                               | Confirm Password              |                         |                   |                |                           |
| <br>Mir<br>up;                             | in 4 characters, at least 1<br>ppercase, lowercase letters and<br>git, no whitespaces |                               | -                       |                   |                |                           |
| User Permissions                           |                                                                                       |                               |                         |                   |                |                           |
|                                            |                                                                                       |                               |                         |                   |                |                           |
| Customer and License Management            | Settings                                                                              |                               | User Management         |                   | Admin Overview |                           |
| Add Customer                               |                                                                                       | Get and Update Click to Buy L | ink 🥂 Edit Own Prof     | ile details       | Export         | to CSV                    |
| Add Site                                   |                                                                                       | Get and Update SSL Link       |                         |                   | Login A        | \S                        |
| Deactivate License                         |                                                                                       |                               |                         |                   | Creates        | s Malware Removal Request |
| Distribute Paid License                    |                                                                                       |                               |                         |                   | Manage         | e SSL                     |
| Distribute Trial / Free Lice               | ense                                                                                  |                               |                         |                   | Purge 0        | Cache                     |
| Import Customer                            |                                                                                       |                               |                         |                   | Remove         | e Site                    |
| Import Site                                |                                                                                       |                               |                         |                   | 🔵 Set Cad      | che Settings              |
| Sends activation mails to                  | o customers                                                                           |                               |                         |                   | Set FTF        | P/SFTP and Enable Scanner |
| Upgrade License/ Put Lic                   | cense Into Use                                                                        |                               |                         |                   |                |                           |
|                                            |                                                                                       |                               |                         |                   |                |                           |
| Notifications                              |                                                                                       |                               |                         |                   |                |                           |
| Manage Notifications                       |                                                                                       |                               |                         |                   |                |                           |
| Munage Notifications                       |                                                                                       |                               |                         |                   |                |                           |
|                                            |                                                                                       |                               |                         |                   |                |                           |
| Close Delete User                          | Update                                                                                |                               |                         |                   |                |                           |

- Edit the details of the user as required. Note The email address of the user is not editable.
- To change the password for the user, enter the new password in the Password field and re-enter the same in the 'Confirm Password' field.
- Click Update to save your changes

#### Remove a user

- Click the user icon at the top right and select 'Users'
- · Hover your mouse over the row of a user to reveal the Manage button in the 'Action' column and click it

The user profile screen opens as shown **above**:

Click 'Delete User'

A confirmation screen appears:

6

COMODO Creating Trust Online\*

| Remove User                                                                    |
|--------------------------------------------------------------------------------|
| teleramabw@gmail.com                                                           |
| Warning: If you remove this user you will not be able to resuscitate it later. |
| All information will be deleted.                                               |
| Do you still want to remove """"""""""""""""""""""""""""""""""""               |
| Enter user email                                                               |
|                                                                                |
| Close Delete                                                                   |

Enter the email address of the user and click 'Delete'

The user is removed from the partner portal. All data associated with the user are also deleted.

### Add and Manage Customers

- This section explains how to add customers to the cWatch partner portal.
- Afterwards, you can distribute licenses to them and activate cWatch protection on their websites.
- You can add customers one at a time or import customers in bulk from a CSV file.

Please use the following links to learn more:

- Add a single customer
- Import customers from a CSV file
- The 'Customer and License Management' interface
- View customer details and licenses

#### Add a single customer

- Login to the cWatch partner portal
- Open the 'Customer and License Management' tab:

COMODO Creating Trust Online

|            | Total Customers: 162      | Sites on cWat              | ch: 115                | Account Balance: \$ 0 |
|------------|---------------------------|----------------------------|------------------------|-----------------------|
| <b>•</b> * | ti Ø⊗ €.                  | <b>₽</b>                   |                        | Filter                |
|            | î↓ Customer               | 1 Account Activation Email | ↑↓ Valid License Count | 1↓ Sites on cWatch    |
|            | cust1_sp4@yopmail.com     | Sent                       | 1                      | 4                     |
|            | cust20022018@yopmail.com  | Sent                       | 0                      | 1                     |
| <          | cust2_sp4@yopmail.com     | Not Sent Yet               | 0                      | 0                     |
|            | cust3_sp4@yopmail.com     | Sent                       | 0                      | 0                     |
|            | customernew1810@yopmail.c | Sent                       | 0                      | 0                     |
|            |                           | ··· 33 →                   |                        | 5 10 15 20 100        |

- This opens a list of existing customers
- Click the <sup>++</sup> icon in the actions menu OR
- · Click the menu button at top-right and select 'Add Customer'

8

COMODO Creating Trust Online\*

| C cWatch                | Customer and License    | Management Adm          | in Overview Notifications  |
|-------------------------|-------------------------|-------------------------|----------------------------|
| То                      | tal Customers: 162      | Sites on                | cWatch: 115                |
|                         | <i>0 %</i> 🔍            |                         |                            |
|                         | stomer                  | 1 Account Activation Em | ail 14 Valid License Count |
| cust1                   | _sp4@yopmail.com        | Sent                    | 1                          |
| Add Custom              | er                      | Email                   |                            |
| Accepts 2-50 characters | Accepts 2-50 characters | Max 50 character        | S                          |
| Country Add Another     | •                       |                         |                            |
| Close                   | Add                     |                         |                            |

- Enter the new customer's name, email address and country
- Enable 'Add Another' if you want to add multiple customers
- Click 'Add' to save the customer.
- Repeat the process if you elected to add another customer.

The 'Customer and License Management' screen lets you view and manage customers, send account activation emails, distribute licenses, add sites and more.

#### Import customers from a CSV file

You can add multiple customers by importing them from a comma separated values (CSV) file.

- · Create a .csv file using a text editor or spreadsheet application
- Each line of the csv should contain four, separated values:
  - First name
  - Surname
  - Email address
  - Two letter country code

Example:

Jack,Potts,jack.potts@jacksgreatpots.com,FR

- No spaces after the commas. All fields are mandatory.
- The file should not contain column headers and each line should contain a single customer.
- Open the 'Customer and License Management' tab > Click the 'Import Customers' button
- Click 'Select CSV file', browse to the file you just created and upload the file.
- The customers are imported to cWatch.

#### To import users from a CSV file

- Login to the cWatch partner portal
- Open the 'Customer and License Management' tab
- Click the menu icon at the top right and choose 'Import Customers' from the options

| 🔀 cWatch                                                                 | Customer and License Management Admin Overview Notification |                            |                       |  |  |  |  |
|--------------------------------------------------------------------------|-------------------------------------------------------------|----------------------------|-----------------------|--|--|--|--|
| Tot                                                                      | tal Customers: 162                                          | Sites on cWa               | itch: 115             |  |  |  |  |
|                                                                          | <i>0 0</i> , 4,                                             | <b>\$</b> , ₽              |                       |  |  |  |  |
| □ ↑↓ Cus                                                                 | stomer                                                      | 1 Account Activation Email | 1 Valid License Count |  |  |  |  |
| cust1                                                                    | _sp4@yopmail.com                                            | Sent                       | 1                     |  |  |  |  |
| Import Custor                                                            | mers                                                        |                            |                       |  |  |  |  |
| CSV columns are:<br>Name, Surname, Email, Co<br>Bruce, Wayne, bruce.wayr |                                                             |                            |                       |  |  |  |  |
| Close                                                                    |                                                             |                            |                       |  |  |  |  |

Click 'Select CSV file' and browse to the CSV file and click 'Open'

11

The customers in the CSV file are added to cWatch. You can view and manage the customer(s), send account activation emails, distribute licenses, add sites and more from the 'Customer and License Management' screen.

### **Distribute and Manage Licenses**

- This section explains how you can distribute paid and trial licenses to customers.
- The cost of paid licenses will be deducted from your account by Comodo. It is your responsibility to charge and collect fees from your customers by whichever method suits your business model.
  - You can deposit funds to purchase licenses in Comodo Accounts Manager (CAM). Login at https://accounts.comodo.com. See Manage your CAM Account for more.
- CWatch sends an account activation email to the customer when you distribute their first license to them.
  - You can view, edit and enable/disable automatic mails in 'Notifications' > 'Account Activation Mail' > 'Settings'.
  - To manually send an activation mail instead, click 'Customer and License Management' > select a customer from the list > click the email icon:
  - See Send Account Activation Email if you need more help with this.
- You can distribute only one license at a time.

• You can deactivate licenses that are not required for a customer.

Please use the following links to learn more:

- Distribute a License
- Send Account Activation Email
- Deactivate Customer Licenses

#### Distribute a license

- Open the 'Customer and License Management' tab
- Select the customer to whom you want to distribute a license.
- Click the chain link icon in the actions menu
   OR
- · Click the menu button at top-right and select 'Distribute License'

COMODO Creating Trust Online\*

| <b>റ്റ</b> ം | Watc         | h Customer and Licen        | se Management Admin Ove     | erview Notifications  |
|--------------|--------------|-----------------------------|-----------------------------|-----------------------|
|              |              | Total Customers: 169        | Sites on cWatc              | h: 115                |
|              | <b>•</b> *   | <b>i</b> t 🛞 🔍 🔍            |                             |                       |
|              |              | î↓ Custamer                 | ↑↓ Account Activation Email | 1 Valid License Count |
|              | $\checkmark$ | herculespopular22@gmail.com | Not Sent Yet                | 0                     |
|              |              | hertumph@amail.com          | Already active              | 0                     |
| Distribu     | ute Li       | cense                       |                             |                       |
| herculespop  | ular22@      | gmail.com                   |                             |                       |
|              |              |                             |                             |                       |
| 1 Sel        | lect Lice    | nse —                       | 2 Submit                    | 3 Done                |
|              |              |                             | Quantity                    |                       |
| License      |              | ▼ Terms                     | •                           | -                     |
| Clos         | se           | Next                        |                             |                       |

- Select the license type, term and quantity of licenses you want to distribute.
  - License Available licenses:
    - Starter
    - Starter Paid with Trial
    - Basic
    - Pro
    - Pro Paid with Trial
    - Pro Trial 30
    - Pro Trial 60
    - Premium
    - Premium Paid with Trial
    - Premium Trial 30
    - Premium Trial 60

#### Note:

• The following licenses will auto-upgrade to the paid version at the end of the 30 day trial:

- Starter Paid with Trial
- Pro Paid with Trial

Premium Paid with Trial

•

- You can upgrade other trial licenses to paid licenses from the Customer Details interface.
  - See Upgrade a License in View Customer Details and Licenses for help with this.
  - Comodo recommends using a 'Premium Trial 30' license so that the customer gets the full cWatch experience.
    - See Membership Plans to view the various features that each license unlocks for the customer.
  - Auto-Renewal Applies only to paid licenses. Comodo will automatically issue a replacement license when the original expires. The cost of the license will be deducted from your account funds.

| 1 Select Licen     | se    |          |  |
|--------------------|-------|----------|--|
| License            | Terms | Quantity |  |
| Pro                |       | ▼ 1      |  |
| Auto Rene<br>Close | Next  |          |  |

- **Terms** Choose the license validity period for the license. The terms available depend on the license type.
- Quantity The number of licenses. The field is pre-populated with '1' and is not editable.
- Click 'Next'
- The license confirmation is shown.

| Di   | stribute l     | License       |                            |                             |
|------|----------------|---------------|----------------------------|-----------------------------|
| hero | culespopular22 | 2@gmail.com   |                            |                             |
|      |                |               |                            |                             |
|      | 🖉 Select Lic   | cense         | 2 Submit                   | 3 Done                      |
|      | License: Pren  | nium Trial 30 | Terms: 1 Month Quantity: 1 |                             |
|      | Customer #     | Name          | Surname                    | Email                       |
|      | 1              | Hercules      | Popular                    | herculespopular22@gmail.com |
|      |                |               |                            |                             |
|      | Close          | Back          | Submit                     |                             |

- Click 'Back' to change license details if required.
- Click 'Submit'.

COMODO Creating Trust Online

| Distribute License                          |                                    |
|---------------------------------------------|------------------------------------|
| herculespopular22@gmail.com                 |                                    |
|                                             |                                    |
| Select License                              | Submit 3 Done                      |
| License: Premium Trial 30 Terms: 1 Month Qu | iantity: 1                         |
| Cus Name Surname Email Status               | License Key                        |
| 1 Hercules Popular herculespopu Success     | a0fea703-410c-4f4a-b781-c77683dc4d |
|                                             |                                    |
| Close                                       |                                    |

- cWatch will generate a license key and send an order confirmation mail to the customer.
- The customer will also receive an account activation mail if this is their first license. The mail contains a link to login to cWatch at <a href="https://login.cwatch.com/login">https://login.cwatch.com/login</a> and finish their account registration.
- You can also send or re-send the account activation email manually at any time.
  - Click 'Customer and License Management' > select a customer from the list > click the email icon:
  - You can see the status of the mail in the 'Customer and license Management interface' > 'Account Activation Email' column.
  - See Send Account Activation Email if you need more help with this.

#### To manually send an account activation email

- Open the 'Customer and License Management' tab
- Select the customer to whom you want to send activation email
- Click the notification mail icon in the actions menu OR
- Click the menu button at top-right and select 'Send Email'

COMODO Creating Trust Online\*

| C cWatch       | Customer and License               | Management Admin O            | verview Notifications  |
|----------------|------------------------------------|-------------------------------|------------------------|
|                | Total Customers: 170               | Sites on cWa                  | itch: 115              |
| <b>₽</b> °     | #1 <i>Ø &amp;</i> 🔍                |                               |                        |
|                | ↑↓ Customer                        | 1 Account Activation Email    | 1↓ Valid License Count |
| (_)            | herculespopular22@gmail.com        | Sent                          | 1                      |
| — <u> </u>     | heereleenenulor??@arryil.eem       | Cont.                         | ٦                      |
| end Activa     | ation Email                        |                               |                        |
| 1 Customers    | s Activation Email Will Be Send —  |                               | 2 Submi                |
| When you click | submit, activation email will be s | ent to customer(s) in given I | ist.                   |
| Customer       |                                    |                               |                        |
| herculespopula | 22@gmail.com                       |                               |                        |
| Close          | Submit                             |                               |                        |

A confirmation is shown.

Click 'Submit'

The activation email is sent.

COMODO Creating Trust Online\*

| Se | end Activation Email                                      |                                                             |          |
|----|-----------------------------------------------------------|-------------------------------------------------------------|----------|
|    | Customers Activation Email Will Be Send                   | 2                                                           | Submit   |
|    | Activation email(s) are being sent to customer(s) in give | en list. You can check the progress under 'Activation Email | ' column |
|    | Customer                                                  | Message                                                     | Status   |
|    | herculespopular22@gmail.com                               | Activation e-mail successfully sent                         | YES      |
|    | Close                                                     |                                                             |          |

#### **Deactivate a Customer License**

You can deactivate licenses that you no longer require. Deactivated licenses are removed from the customer account and are invalidated.

- Open the 'Customer and License Management' tab
- · Select the customer whose license you want to deactivate
- Click the broken chain link icon in the actions menu OR
- · Click the menu button at top-right and select 'Deactivate License'

COMODO Creating Trust Online\*

|        |                                                                                                    | Total Customer                                                                                   | s: 170                                                                    | Sites                                                              | on cWatch: 1                                        | 15                           |      |
|--------|----------------------------------------------------------------------------------------------------|--------------------------------------------------------------------------------------------------|---------------------------------------------------------------------------|--------------------------------------------------------------------|-----------------------------------------------------|------------------------------|------|
|        | <b>≜</b> * <b>-</b> ¥                                                                                         | t <i>ii</i> (ii                                                                                  |                                                                           | ٥                                                                  |                                                     |                              |      |
|        | î.                                                                                                    | L Customer                                                                                       | î∔ Ac                                                                     | count Activation                                                   | Email                                               | 1↓ Valid License             | Coun |
|        | 🔽 he                                                                                                    | erculespopular22@                                                                                | )gmail.com                                                                | Sent                                                               |                                                     | 7                            |      |
|        | Ŭ                                                                                                    | and an an large                                                                                  | Dameil-eem                                                                | Cont                                                               |                                                     | -1                           |      |
| ulespo | vate Li<br>pular22@gr<br>elect License                                                                        |                                                                                                  |                                                                           |                                                                    |                                                     | 2                            | Dor  |
| ulespo | pular22@gr                                                                                                    | es                                                                                               | License Type                                                              | Order Date                                                         | Expire Date                                         | 2<br>Domain Count            | Dor  |
| ılespo | pular22@gr<br>elect License<br>License Key                                                                    | es<br>v                                                                                          | License Type<br>Starter Paid with Tr                                      |                                                                    | Expire Date 2018-12-11                              | -                            | Dor  |
| ulespo | pular22@gr<br>elect License<br>License Key<br>02afb4d1-4                                                      | es<br>y<br>e326-40b0-b344                                                                        |                                                                           |                                                                    |                                                     | Domain Count                 | Dor  |
| ulespo | pular22@gr<br>elect License<br>License Key<br>02afb4d1-4<br>39c0a7b2-                                         | es<br>y<br>e326-40b0-b344                                                                        | Starter Paid with Tr<br>Basic (Detection)                                 | 2018-10-11                                                         | 2018-12-11                                          | Domain Count                 | Dor  |
| ulespo | elect License<br>License Key<br>02afb4d1-4<br>39c0a7b2-<br>3e0a83dc-                                          | es<br>y<br>e326-40b0-b344<br>4584-43b7-aa8<br>3d9a-4bf8-a8a7                                     | Starter Paid with Tr<br>Basic (Detection)                                 | 2018-10-11<br>2018-11-09                                           | 2018-12-11<br>Unlimited                             | Domain Count<br>1<br>1       | Dor  |
| ılespo | elect License<br>License Key<br>02afb4d1-4<br>39c0a7b2-<br>3e0a83dc-<br>42ca3f8f-0                            | es<br>y<br>e326-40b0-b344<br>4584-43b7-aa8<br>3d9a-4bf8-a8a7<br>051e-440d-bf12                   | Starter Paid with Tr<br>Basic (Detection)<br>Premium                      | 2018-10-11<br>2018-11-09<br>2018-10-11                             | 2018-12-11<br>Unlimited<br>2018-12-11               | Domain Count<br>1<br>1       | Dor  |
| ulespo | pular22@gr<br>elect License<br>License Key<br>02afb4d1-4<br>39c0a7b2-<br>3e0a83dc-<br>42ca3f8f-0<br>46a9984a- | es<br>y<br>e326-40b0-b344<br>4584-43b7-aa8<br>3d9a-4bf8-a8a7<br>051e-440d-bf12<br>f62b-490a-9ed1 | Starter Paid with Tr<br>Basic (Detection)<br>Premium<br>Pro Trial 30 Days | 2018-10-11<br>2018-11-09<br>2018-10-11<br>2018-11-09<br>2018-10-11 | 2018-12-11<br>Unlimited<br>2018-12-11<br>2018-12-09 | Domain Count 1 1 1 1 1 1 1 1 | Dor  |

#### Select all licenses you want to remove and click 'Deactivate'

| Select Licenses                |             | 2 Done       |
|--------------------------------|-------------|--------------|
| License Key                    | Message     | Result       |
| 02afb4d1-e326-40b0-b344-62dbea | Deactivated | $\checkmark$ |
| Close                          |             |              |

The selected licenses are invalidated and can no longer be associated with customer websites.

### **Configure Customer Websites**

- This section explains how you can add a customer's website to cWatch.
- After adding a site, your customer needs to configure their DNS to route traffic through cWatch. They also need to upload the cWatch agent to enable malware scans.
- Each domain requires one license. Please make sure you have enough licenses to cover the domains you want to protect.

There are three ways you can add customer websites to cWatch:

- Add websites using the wizard
- Add multiple sites by importing from CSV
- Add websites from the 'Customer Details' interface

#### Add websites using the wizard

- The 'Add Sites' wizard lets you create new sites in cWatch and associate them with licenses.
- · Open the 'Customer and License Management' tab
- · Select the customer for whom you want to add the site
- Click the 'Add Sites' icon
   in the actions menu
   OR
- Click the menu button at top-right and select 'Add Sites'

This starts the wizard:

COMODO Creating Trust Online\*

| C cWa                         | tch      | Customer and Licen                        | ise Management | Admin Overview                                                      | Notifications                            |
|-------------------------------|----------|-------------------------------------------|----------------|---------------------------------------------------------------------|------------------------------------------|
|                               |          | Total Customers: 171                      |                | Sites on cWate                                                      | ch: 116                                  |
| ÷.                            | • •      |                                           |                |                                                                     |                                          |
|                               | î↓ Cu    | istomer                                   | î↓ Acc         | ount Activation Email                                               | 1. Valid License                         |
|                               | hercu    | ılescaptain@yopmail.com                   |                | Sent                                                                | 0                                        |
| <ul> <li></li> </ul>          | hercu    | ilespopular22@gmail.com                   |                | Sent                                                                | 2                                        |
|                               | hertr    | iumph@gmail.com                           |                | Already active                                                      | 0                                        |
| Add Sites                     |          |                                           |                |                                                                     |                                          |
| herculespopular22@g           | mail.com |                                           |                |                                                                     |                                          |
| 1 Define Sites                |          |                                           | 😰 Submit       |                                                                     | Oone                                     |
| Customer<br>herculespopular22 | 2@gm 🔻 [ | Iomain                                    | License        | Dns Service<br>▼ Initiate DNS and Auto S                            | isl 👻                                    |
|                               | (        | subdomain.)example.com without http(s);// |                | 'Initiate Dns' will start scaning<br>installs Comodo's Free SSL Cer | of DNS records. 'Auto SSL'<br>rtificate. |
| Close                         | Add Item | Next                                      |                |                                                                     |                                          |

Step 1 - Define Sites

- Domain Enter the website URL without http/https at the start. E.g. example.com or subdomain.example.com.
- License Select the customer license you would like to apply to this site
- DNS Service The options available are:
  - **No DNS** Add a website but don't use Comodo DNS. DNS must be setup later by you or the customer in order to configure cWatch protection.
  - Initiate DNS Retrieves the DNS records of the website then implements these records in cWatch (dnsByComodo service). Your customer now only needs to point their name servers to cWatch in order to enable the service. This saves your customer the step of adding CNAME and A records to cWatch for each of their sites.
  - Initiate DNS and Auto SSL Configures DNS as explained above and also provides the customer a
    with with a free SSL certificate. The process first checks if the customer's name servers are pointing to
    dnsByComodo. After verification, cWatch generates a key pair, requests the certificate, creates a
    CNAME DNS record on dnsbyComodo, validates the domain, collects the certificate and installs it on
    cWatch edge servers.

The certificate will encrypt traffic between the CDN servers and the website's visitors. This will not secure the connection between the customer's server (where the site is hosted) and the CDN (where the customer's website is cached).

COMODO Creating Trust Online

Click 'Next'

#### Step 2 - Submit

| A    |                                   |                                         |                                          |              |                            |              |
|------|-----------------------------------|-----------------------------------------|------------------------------------------|--------------|----------------------------|--------------|
| AC   | d Sites                           |                                         |                                          |              |                            |              |
| hero | culespopular22@gmai               | il.com                                  |                                          |              |                            |              |
|      |                                   |                                         |                                          |              |                            |              |
|      |                                   |                                         |                                          |              |                            |              |
|      | 🖉 Define Sites —                  |                                         | 2                                        | Submit       |                            | 3 Done       |
|      |                                   |                                         |                                          |              |                            |              |
|      |                                   |                                         |                                          |              |                            |              |
|      | The 1 site(s) below v             | vith given site name(                   | s) and license type(s) wi                | ill be added |                            |              |
|      | The 1 site(s) below v<br>Customer | vith given site name(:<br>License Title | s) and license type(s) wi<br>Domain Name | DNS-SSL      | Expiration Date            | Auto Renewal |
|      |                                   | License Title                           |                                          | DNS-SSL      | Expiration Date 2019-01-07 | Auto Renewal |
|      | Customer                          | License Title                           | Domain Name                              | DNS-SSL      |                            |              |
|      | Customer<br>herculespopular22@    | License Title                           | Domain Name<br>herculespopular22.net     | DNS-SSL      |                            |              |
|      | Customer<br>herculespopular22@    | License Title<br>Pro Trial 30 Days      | Domain Name<br>herculespopular22.net     | DNS-SSL      |                            |              |

- · Review the website and license parameters and settings
- · Click 'Back' to change settings, if required
- Click 'Submit'

#### Step 3 - Finalization

| Add Sites                                                                     |        |
|-------------------------------------------------------------------------------|--------|
| herculespopular22@gmail.com                                                   |        |
|                                                                               |        |
| Oefine Sites Submit                                                           | 3 Done |
| The 1 site(s) below with given site name(s) and license type(s) will be added |        |
| This operation may take around ~ 1 minute(s)                                  |        |
| Click customer row to see site addition tasks in progress.                    |        |
|                                                                               |        |
| Close                                                                         |        |
|                                                                               |        |

Click 'Close'

cWatch protection is enabled on the site once provisioning is complete. You can see the progress in the 'Site Provisioning' column of the customer details screen:

- Open the 'Customer and License Management' tab
- · Click on the row of a customer whose details you want to view
- The site integration status is displayed in the Site Provisioning column under 'Licenses'.

| <u>Licenses</u>   |                |                   |            |                 |              |       |
|-------------------|----------------|-------------------|------------|-----------------|--------------|-------|
| ŧ                 |                |                   |            |                 |              |       |
| Туре              | Site Name      | Site Provisioning | Order Date | Expiration Date | Auto Renewal |       |
| Premium Trial 3   |                |                   | 2018-12-06 | 2019-01-06      | NO           | Valid |
| Pro Trial 30 Days | herculespopula | Completed         | 2018-12-07 | 2019-01-07      | NO           | Valid |

• See View Customer Details and Licenses for more details.

#### Import Customer Websites from a CSV file

• You can add multiple websites by importing from a comma separated values (CSV) file.

#### **Create CSV File**

There are two ways to do this:

- Create a new CSV file
- Download template from cWatch and modify it

#### Create a new CSV file

- Create a .csv file using a text editor or spreadsheet application
- Each line of the csv should contain five, separated values:
  - Email address of the customer
  - Domain name
  - License key
  - Initiate DNS
  - Auto SSL

Example:

jack.potts@jacksgreatpots.com,jacksgreatpots.com,7bd632bc-81b4-4ca0-b187-8c78901a194f,true,false

- No spaces after the commas. All fields are mandatory.
- The file should not contain column headers and each line should contain a single customer.

#### To get a customer's license keys

- Open the 'Customer and License Management' tab
- Click on a customer to open their details screen
- Click 'Download' below 'Licenses' to download a list of their license keys

#### Download and modify a template

- Open the 'Customer and License Management' tab
- Click the 'Import Sites' icon

OR

Click the menu icon at top-right and choose 'Import Sites' from the options

COMODO Creating Trust Online\*

|           |                                       | Total Customers: 171                                     | Sites on cWatc             | h: 116                  |
|-----------|---------------------------------------|----------------------------------------------------------|----------------------------|-------------------------|
|           | ŧ.                                    |                                                          |                            |                         |
|           |                                       | î↓ Customer                                              | 1 Account Activation Email | <b>1↓ Valid</b> License |
|           |                                       | 01pp_11102018@sharklasers.com                            | Sent                       | 1                       |
|           |                                       | 1201112 oyopmail.com                                     | Sent                       | 0                       |
|           |                                       | V                                                        |                            |                         |
| port :    | Sites                                 |                                                          |                            |                         |
|           |                                       |                                                          |                            |                         |
|           | be in CSV                             |                                                          |                            |                         |
|           |                                       | ' format.<br>"emplate CSV" to generate CSV template with | all valid licenses.        |                         |
|           |                                       |                                                          | all valid licenses.        |                         |
| can click |                                       |                                                          | all valid licenses.        | (3) Do                  |
| can click | k "Export 1<br>ect File               |                                                          |                            |                         |
| Can click | k "Export 1<br>ect File …<br>mns are: |                                                          |                            | 3 Do                    |

- Click 'Export Template CSV' at the bottom of the 'Import Sites' screen
- The export file is a list of your customers and their license keys:

| Ma | A                             | В           | C                                    | D            | E        | F |
|----|-------------------------------|-------------|--------------------------------------|--------------|----------|---|
| 1  | Customer Email                | Domain Name | License Key                          | Initiate DNS | Auto SSL |   |
| 2  | 01pp_11102018@sharklasers.com | domain.name | 79109289-6460-4f3a-8dd6-541e22a12441 | false        | false    |   |
| 3  | 1202@yopmail.com              | domain.name | 40a3ba7d-5c12-4e6e-b3c7-985ff1fce885 | false        | false    |   |
| 4  | a11@yopmail.com               | domain.name | 61965cd7-50cd-4ddd-979b-89589100d76a | false        | false    |   |
| 5  | atlasroadster@gmail.com       | domain.name | d55384c8-fe9a-49bc-a5b4-d00216fa57aa | false        | false    |   |
| 6  | cusp_prod_001@yopmail.com     | domain.name | 5f38dbac-02ee-47a3-be1a-8f715917ec42 | false        | false    |   |
| 7  | cust1_sp2@yopmail.com         | domain.name | 8decede5-7caf-4274-8afa-582bacb0292a | false        | false    |   |
| 8  | customerwithpartner@gmail.com | domain.name | 42ca3f8f-051e-440d-bf12-3e1dd52b1621 | false        | false    |   |
| 9  | customerwithpartner@gmail.com | domain.name | 624e662f-5ab7-4b46-96cc-bc13bb8b976c | false        | false    |   |
| 10 | customerwithpartner@gmail.com | domain.name | cec35c7f-6ac8-4cd3-b665-3b5b93df0934 | false        | false    |   |
| 11 | cww12222170720@yopmail.com    | domain.name | f16455a5-08b8-4820-9995-a91f30a6f5da | false        | false    |   |
| 12 | cww14091072019@yopmail.com    | domain.name | 64add82c-8405-45ef-8d2f-14e398089e64 | false        | false    |   |
| 13 | cwwdemo10000@yopmail.com      | domain.name | 342e848b-8db3-4171-bfe2-1986f45a6444 | false        | false    |   |

- Delete all rows that you don't need. Keep the rows with customers/licenses for whom you want to add sites.
- Enter the domain you want to add for the customer in column B
- Edit the 'Initiate DNS' and 'Auto SSL' columns as required.
- Save the CSV file

#### To import websites from a CSV file

- · Open the 'Customer and License Management' tab
- Click the 'Import Sites' icon
   OR
- · Click the menu icon at top-right and choose 'Import Sites'

The 'Import Sites' wizard starts:

| ŝ              | cWatc      | h Customer and License Ma                                                                                                    | nagement Admin Overview     | Notifications               |
|----------------|------------|----------------------------------------------------------------------------------------------------|-----------------------------|-----------------------------|
|                |            | Total Customers: 171                                                                                                    | Sites on cWatc              | h: 116                      |
|                | <b>•</b> * | Image: Image: Image |                             |                             |
|                |            | î↓ Customer                                                                                                    | 1↓ Account Activation Email | <b>1↓ Valid Lice</b> nse Co |
|                |            | 01pp_11102018@sharklasers.com                                                                                                    | Sent                        | 1                           |
|                |            | 1201112@yopmail.com                                                                                                    | Sent                        | 0                           |
|                |            | ¥                                                                                                    |                             |                             |
| Import         |            |                                                                                                    |                             |                             |
| Import must    |            |                                                                                                    | ul valid licenses           |                             |
| Tou call clicr | Export     | Femplate CSV" to generate CSV template with a                                                                                                    | ni vanu ncenses.            |                             |
| 1 Sele         | ect File   |                                                                                                    | Upload                      | 3 Done                      |
| CSV colu       |            |                                                                                                    |                             |                             |
|                |            | e, License Key, Initiate DNS, Auto SSL<br>om,example.com,12345678-1234-1234-1234-12345                                                                                                    | 6790 true falce             |                             |
| ubernalitie    | e@ernan.co | nnjeken grei donn, i 204007 0° i 2041 2041 2041 2041 2044                                                                                                    | or o 2,4 de,10100           |                             |
| <u>≜</u> Se    | elect CSV  | file                                                                                                    |                             |                             |
| <u>≜</u> Ex    | (port Tem) | plate CSV Close                                                                                                    |                             |                             |

· Click 'Select CSV File', browse to the file you want to import and click 'Open'

COMODO Creating Trust Online

• Domain details will be fetched from the file and shown in the interface as follows:

| Import Sites                   |                            |                                                |        |
|--------------------------------|----------------------------|------------------------------------------------|--------|
| Import must be in CSV format.  |                            |                                                |        |
| You can click "Export Template | CSV" to generate CSV templ | ate with all valid licenses.                   |        |
|                                |                            |                                                |        |
| Select File                    | 2                          | Upload                                         | 3 Done |
|                                |                            |                                                |        |
| Email                          | Domain                     | License                                        |        |
| atlasroadster@gmail.com        | atlasroadster.com          | Basic (Detection) (1 Sites)                    |        |
| herculespopular22@gmail        | hercule.com                | Premium Trial 30 Days (1 Sites / 31 Days Left) |        |
|                                |                            |                                                |        |
| Close Back                     | Submit                     |                                                |        |
|                                |                            |                                                |        |

#### Click 'Submit' to import the information into cWatch

| Im  | nport Sites                    |                             |                                                |      |
|-----|--------------------------------|-----------------------------|------------------------------------------------|------|
| Imp | oort must be in CSV format.    |                             |                                                |      |
| You | I can click "Export Template ( | CSV" to generate CSV templa | ate with all valid licenses.                   |      |
|     | Select File                    |                             | Upload 3                                       | Done |
|     | Email                          | Domain                      | License                                        |      |
|     | atlasroadster@gmail.com        | atlasroadster.com           | Basic (Detection) (1 Sites)                    |      |
|     | herculespopular22@gmail        | hercule.com                 | Premium Trial 30 Days (1 Sites / 31 Days Left) |      |
|     | Close                          |                             |                                                |      |

• Click 'Close' to finish the wizard.

The process may take a few minutes. You can view import status in the 'Customer Details' screen:

| Licenses          |                |                   |            |                 |              |       |
|-------------------|----------------|-------------------|------------|-----------------|--------------|-------|
| ±                 |                |                   |            |                 |              |       |
| Туре              | Site Name      | Site Provisioning | Order Date | Expiration Date | Auto Renewal |       |
| Premium Trial 3   |                |                   | 2018-12-06 | 2019-01-06      | NO           | Valid |
| Pro Trial 30 Days | herculespopula | Completed         | 2018-12-07 | 2019-01-07      | NO           | Valid |
|                   |                |                   |            |                 |              |       |

• See View Customer Details and Licenses if you need help with this screen.

### Manage Notifications

- This section explains how to configure your outgoing mail server and the system emails sent to your customers.
- System mails include account activation emails, license distribution mails, malware notifications and more.
- Click the 'Notifications' tab

| Enabled Action<br>YES | License Management | Admin Overview | Notifications |                   | e |
|-----------------------|--------------------|----------------|---------------|-------------------|---|
| YES                   |                    |                | $\langle$     | ⊂⊃ Email Settings | ) |
| YES                   |                    |                | Enabled       | Action            |   |
|                       |                    |                | YES           |                   |   |
| YES                   |                    |                | YES           |                   |   |

- Click the button at top-right to switch between email server settings and the notification editor.
  - Email Settings Configure outgoing email servers and mail accounts which are used to send notifications. See Configure Email Server Settings for more details.
  - Notifications Edit email templates, select sender email account, and specify recipients for notifications. See Configure Notification Email Templates and Recipients for more details.

#### **Configure Email Server Settings**

- Click the 'Notifications' tab
- Click the 'Email Settings' link at top-right to open the mail server settings

COMODO Creating Trust Online\*

| <b>୍ଥି</b> ୦ | Watch Cust                   | omer and License Ma | nagement Admir      | Overview Notifi | cations  | 8             |
|--------------|------------------------------|---------------------|---------------------|-----------------|----------|---------------|
|              | +                            |                     |                     |                 | G        | Notifications |
|              | From Email                   | Host                | User                | Port            | StartTLS | Action        |
|              | avantistude@gmail.c          | smtp.gmail.com      | avantistude@gmail.c | 587             | YES      |               |
|              | cwatchnotifations@           | smtp.gmail.com      | cwatchnotifations@  | 587             | YES      |               |
|              | $\leftarrow$ 1 $\rightarrow$ |                     |                     |                 | 5 10 15  | 20 100        |

• This opens a list of existing email accounts

#### Add a new sender email account

- Click the '+' icon at top-left
- Complete the all fields in the 'Add Sender' screen:

| Add Sender           |           |           |          |        |
|----------------------|-----------|-----------|----------|--------|
| From Email  StartTLS | Host Name | User Name | Password | ₩ Port |
| Close                | Save      |           |          |        |

- From Email The account from which the notification is sent. This address appears in the 'From' field of the notification email.
- Host Name Enter the hostname or IP address of the SMTP server
- User Name / Password The email address and password of the account used to send the notification mails
- **Port** Enter the mail server port number for outgoing mail. It is 587 if you are using StartTLS, 25 if you are not using StartTLS.
- StartTLS Enable or disable StartTLS encryption for your mails
- Click 'Save'

cWatch checks your mail server settings and, if valid, adds the sender email account to the list of senders. You can configure notification emails to be sent using this account.

#### Update a sender email account

- Click the 'Notifications' tab
- · Click the 'Email Settings' link at the top-right to open the mail server settings
- Mouse-over the row of an email account user > Click the pencil button that appears in the 'Action' column

COMODO Creating Trust Online\*

| m Email                      | Host          | Us                     | er              | Port                        | StartTLS | Action |
|------------------------------|---------------|------------------------|-----------------|-----------------------------|----------|--------|
| antistude@gmail              | smtp.gmail.co | om av                  | antistude@gmail | 587                         | YES      |        |
| -tourd@amei                  | anto amoil or | n                      | tol tourd@amoi  | 507                         |          |        |
| Edit Send                    | der           |                        |                 |                             | K        |        |
| avantistude@gi               | mail.com      |                        |                 |                             |          |        |
| From Email<br>avantistude@gi | mail.com      | Host Name<br>smtp.gmai | il.com          | User Name<br>avantistude@gi | mail.com |        |
| Password                     |               | Port<br>8 587          |                 |                             |          |        |
| StartTLS                     | S             |                        |                 |                             |          |        |
|                              | _             |                        |                 |                             |          |        |
| Close                        | Save          |                        |                 |                             |          |        |

The 'Edit Sender' screen appears. The fields are similar to the 'Add Sender' screen explained above.

• Edit the details and click 'Save'

#### Remove a sender email account

**Note**: You cannot remove sender accounts which are currently associated with a notification mail. You first need to remove the sender account from the notification. You can then delete the email account if required. See **Configure Notification Email Templates and Recipients** for more help with this.

- Click the 'Notifications' tab
- · Click the 'Email Settings' button at top-right to open the mail server settings
- Mouse-over the row of an email account user > Click the trashcan icon that appears in the 'Action' column

COMODO Creating Trust Online\*

| From Email           | Host                                                 | User                     | Port              | StartTLS | Action |  |  |  |  |
|----------------------|------------------------------------------------------|--------------------------|-------------------|----------|--------|--|--|--|--|
| avantistude@gmail    | smtp.gmail.com                                       | avantistude@gmail        | 587               | YES      |        |  |  |  |  |
|                      |                                                      |                          | 507               |          |        |  |  |  |  |
| Remove Se            | ender <del>&lt;</del>                                |                          |                   |          |        |  |  |  |  |
| avantistude@gmai     | l.com                                                |                          |                   |          |        |  |  |  |  |
| Warning: If you rem  | nove this sender you                                 | will not be able to resu | scitate it later. |          |        |  |  |  |  |
| All information will | be deleted.                                          |                          |                   |          |        |  |  |  |  |
| Do you still want to | Do you still want to remove "avantistude@gmail.com"? |                          |                   |          |        |  |  |  |  |
| Enter Sender`s Nar   | ne                                                   |                          |                   |          |        |  |  |  |  |
|                      |                                                      |                          |                   |          |        |  |  |  |  |
| Close                | 🔀 Delete                                             |                          |                   |          |        |  |  |  |  |

- Enter the email address of the sender account for confirmation
- Click 'Delete' to remove the account

#### **Configure Notification Email Templates and Recipients**

cWatch can send following notification/alert emails:

- Account activation email Sent when you issue a license to a customer for the first time. The mail contains an account activation link for the customer. This allows them to create password so they can login to cWatch.
- Distribute License Sent to provision a new license to a customer.
- Malware Detected Sent to customers when malware is identified on managed customer websites.
- License Expired Sent to customers when the validity period of a license ends. The email contains a link for the customer to renew the license.

You can implement different settings for each type of mail as required.

#### **Configure notification mails**

- Click the 'Notifications' tab
- Click the 'Notifications' link at the top right to open the notification settings interface, if not already open.

| 🂫 cWatch       | Customer and License Management | Admin Overview | Notifications |                | e |
|----------------|---------------------------------|----------------|---------------|----------------|---|
|                |                                 |                | œ             | Email Settings |   |
| Name           |                                 |                | Enabled       | Action         |   |
| Malware Fou    | ind                             |                | YES           |                |   |
| Distribute Lie | cense                           |                | YES           |                |   |
| Account Act    | ivation Email                   |                | YES           |                |   |
| License Expi   | red                             |                | YES           |                |   |
| ← 1            | ÷                               |                | 5 10 15       | 20 100         |   |
| ← 1            | $\rightarrow$                   |                | 5 10 15       | 5 20 100       |   |

The events for which the notifications are sent are shown with their enabled status.

- Click on an event to configure the notification mail.
- Hover your mouse over the row of a notification to reveal the 'Settings' button in the 'Action' column and click it
- The 'Notification Settings' wizard starts:

COMODO Creating Trust Online

| Name                                                |                                                     |                  | Enabled         | Action          |
|-----------------------------------------------------|-----------------------------------------------------|------------------|-----------------|-----------------|
| Malware Found                                       |                                                     |                  | YES             | Settings        |
| Distribute License                                  |                                                     |                  | YES             |                 |
| Notifications Setti                                 | ngs                                                 |                  |                 |                 |
|                                                     | abled                                               |                  |                 |                 |
| 1 Define Email Templat                              | e                                                   |                  |                 | 2 Preview       |
| This email (malware found                           | ) is being sent whenever a                          | malware found at | a scan.         |                 |
| <sup>From</sup><br>avantistude@gmail.com            | Subject<br>• cWatch Website Scan [                  | Detect           |                 |                 |
|                                                     |                                                     |                  |                 |                 |
| ος ε ΒΙ                                             | <u>U</u> <del>S</del> x <sub>2</sub> x <sup>2</sup> | t ± 4 8          |                 | j=              |
| Default                                             | ▼ <u>5</u> ▼ <u>A</u> A                             | <u> %</u> % −    | <b>X</b> <∕> In | sert Variable V |
|                                                     | сWato<br>ву сомо                                    | Ch<br>O (GMAIL)  |                 |                 |
|                                                     |                                                     |                  |                 | -               |
| Notify user(s)<br>Subscriber email<br>duy@gmail.com | Notify customer(s)                                  | Notify acc       | count owner     |                 |
| Close                                               | o Default Preview A                                 | And Save         |                 |                 |

- · Use the switch at the top left to enable or disable the notification
- From Select the email account from which the notification has to be sent to the receipients
- Subject Edit the Subject line of the notification mail

•

- Email Template Edit the content of the email displayed in the rich text editor. You can use the controls at the top to format the text
- Insert Variable If you want to insert a variable like domain name, last scan date etc., place your

cursor in the text where the variable has to be inserted and select the variable from the Insert Variable drop-down. The variable will be replaced with the actual value in the mail.

- Notify users Select whether or not the notification is to be sent to all admin users
- Notify customers Select whether or not the notification is to be sent to the respective customer
- Notify account owner Select whether or not the notification is to be sent to the primary account holder of your partner account
- **Subscriber email** Enter the email address of the external recipient (if required) to whom the notification has to be sent.
  - Hover your mouse over the field and click the '+' icon that appears to add additional recipients

|                                              | admin@d         | ithercons   | .com            | +               |                 |
|----------------------------------------------|-----------------|-------------|-----------------|-----------------|-----------------|
| <ul> <li>Hover your<br/>recipient</li> </ul> | r mouse over th | e field and | click the trash | can icon that a | appears to remo |
| Subscriber email<br>admin@dithe              |                 |             | Subscriber      | omoil           |                 |

- Revert to Default Click to reset the notification mail template to default content
- Click 'Preview And Save'

A preview of the full email content is shown:

COMODO Creating Trust Online

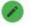

Define Email Template

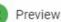

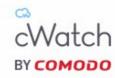

### YOUR WEBSITE SCAN DETECTED MALWARE FOR

<http://mywebsite.com>

| cwatc  | hwebsupport@      | )comodo.com            | Blog           | Instagram<br>Google+ |  |
|--------|-------------------|------------------------|----------------|----------------------|--|
|        |                   |                        |                |                      |  |
| © 2018 | Comodo Security S | olutions, Inc. All Rig | ghts Reserved. |                      |  |
| Close  | Back              | Save                   |                |                      |  |

- Click 'Back' to make any changes, if required
- Click 'Save' for your changes to take effect
- Repeat the process to configure other email notifications

### The 'Customer and License Management' Interface

• Open the 'Customer and License Management' tab

COMODO Creating Trust Online

|              | Total Customers: 162      | Sites on cWat               | ch: 115                | Account Balance: \$ 0 |  |
|--------------|---------------------------|-----------------------------|------------------------|-----------------------|--|
| <b>4</b> °   | <b>₩ Ø ⊗ Φ</b>            | <b>₽</b>                    |                        | Filter                |  |
|              | 1↓ Customer               | ↑↓ Account Activation Email | 1↓ Valid License Count | 1↓ Sites on cWatch    |  |
|              | cust1_sp4@yopmail.com     | Sent                        | 1                      | 4                     |  |
|              | cust20022018@yopmail.com  | Sent                        | 0                      | 1                     |  |
| $\checkmark$ | cust2_sp4@yopmail.com     | Not Sent Yet                | 0                      | 0                     |  |
|              | cust3_sp4@yopmail.com     | Sent                        | 0                      | 0                     |  |
|              | customernew1810@yopmail.c | Sent                        | 0                      | 0                     |  |
|              | customernew1810@yopmail.c | Sent                        | 0                      | 0                     |  |

- The tiles at the top show statistics about your account usage
- The control icons above the table let you distribute licenses, add customer websites, send activation emails and more.
  - The controls can also be accessed from the menu at the top right:

|            |            | <b>e</b> (:)       |
|------------|------------|--------------------|
|            | <b>•</b> * | Add Customer       |
| unt Balanc | <b>i</b> 1 | Import Customer    |
|            | (1)        | Distribute License |
|            | 6)         | Deactivate License |
| -          | ٠          | Add Sites          |
|            |            | Import Sites       |
|            | F          | Send Email         |

- The table shows a list of your customers.
- · Each row in the table shows details of one customer
  - Click a row to view the customer's licenses and protected websites. See View Customer Details if you need more on this screen.

| Customer and License Management - Columns and Controls |                                                                                                    |  |  |  |
|--------------------------------------------------------|----------------------------------------------------------------------------------------------------|--|--|--|
| Column Header                                          | Description                                                                                                    |  |  |  |
| Customer                                               | The email address of the registered customer.                                                                                                    |  |  |  |
| Account Activation Email                               | <ul> <li>The status of the activation mail sent to customers the first time you distribute a license to them. Possible values are: <ul> <li>Sent</li> <li>Sending</li> <li>Not Sent Yet</li> <li>Failed</li> <li>Already active</li> </ul> </li> <li>These mails are sent automatically, but you can manually send the mail if required. To do this: <ul> <li>Select the customer</li> <li>Click the email icon in the action menu.</li> <li>See Send Account Activation Email if you need help with this.</li> </ul> </li> </ul> |  |  |  |
| Valid Licenses Count                                   | The number of active domain licenses held by the customer. This includes licenses already associated with websites and any unused licenses. You can associate unused licenses with a customer website in the 'Customer details' screen. See <b>View Customer Details</b> and Licenses for more details.                                                                                                    |  |  |  |
| Sites on cWatch                                        | Number or customer websites registered for cWatch protection.                                                                                                    |  |  |  |
|                                                        | Controls                                                                                                    |  |  |  |
| <b>4</b> *                                             | Add a new customer. See Add a single customer for help with this.                                                                                                    |  |  |  |
| <b>≜</b> 1                                             | Add multiple customers at once from a CSV file. See Import customers from a CSV file for more details                                                                                                    |  |  |  |
| (1)                                                    | Distribute new licenses to a customer. See <b>Distribute Licenses</b> for more details                                                                                                    |  |  |  |
| 61                                                     | Deactivate a customer license. See <b>Deactivate a Customer License</b> for more details                                                                                                    |  |  |  |
| ( <b>b</b><br>) <b>b</b><br>+                          | Add a website for a customer. See Add Customer Websites One by One for more details                                                                                                    |  |  |  |
|                                                        | Import multiple websites for a customer from a CSV file. See Import Customer Websites from a CSV file for more details                                                                                                    |  |  |  |
| Ð                                                      | Send an account activation email to a customer. See Send Account Activation Email for more details                                                                                                    |  |  |  |

#### Filter and Search Options:

- Start typing the email address of a customer in the 'Filter' field at the top-right of the table
- The customers with email addresses matching your criteria are shown in the list.
- The table shows five customers per page.
  - · Use the number buttons at bottom-right to choose how many customers are shown per page
  - Use the page numbers at the bottom left to navigate through the pages

#### COMODO Creating Trust Online

## cWatch Web Security - Partner Portal Guide

### View Customer Details and Licenses

- The 'Customer Details' screen shows a customer's contact information, licenses and websites.
- · You can download a report of customer licenses and websites as a CSV file
- This screen also lets you upgrade and renew licenses, and associate unused licenses with websites.

#### To open the 'Customer Details' screen

- Open the 'Customer and License Management' tab
- Click on the customer whose details you want to view:

|                                                             |                                | 4 4 6             | 3                                                                  |                                                                  |                      | Filter                                        |           |
|-------------------------------------------------------------|--------------------------------|-------------------|--------------------------------------------------------------------|------------------------------------------------------------------|----------------------|-----------------------------------------------|-----------|
| î↓ Custome                                                  | ar.                            | ↓ Accoun          | t Activation Email                                                 | î↓ Valid I                                                       | _icense Count        | î↓ Sites                                      | on cWatch |
| johndoe@e                                                   | example.com                    | chu)              | Sent                                                               |                                                                  | 7                    |                                               | 3         |
| L                                                           | ·····                          | <u></u>           |                                                                    |                                                                  |                      |                                               | -         |
| Custome                                                     | r Details                      |                   |                                                                    |                                                                  |                      |                                               |           |
| ohndoe@exam                                                 | ple.com                        |                   |                                                                    |                                                                  |                      |                                               |           |
|                                                             |                                |                   |                                                                    |                                                                  |                      |                                               |           |
| Name: John                                                  |                                |                   |                                                                    |                                                                  |                      |                                               |           |
| Sumame: Doe                                                 |                                |                   |                                                                    |                                                                  |                      |                                               |           |
| Country: Argent                                             | tina                           |                   |                                                                    |                                                                  |                      |                                               |           |
| Email: johndoe                                              | @example.com                   |                   |                                                                    |                                                                  |                      |                                               |           |
|                                                             |                                |                   |                                                                    |                                                                  |                      |                                               |           |
| <u>_icenses</u>                                             |                                |                   |                                                                    |                                                                  |                      |                                               |           |
| <u>+</u>                                                    |                                |                   |                                                                    |                                                                  |                      |                                               |           |
| Туре                                                        | Site Name                      | Site Provisioning | Order Date                                                         | Expiration Date                                                  | Auto Renewal         | Status                                        | Actions   |
| Starter Paid w                                              |                                |                   |                                                                    |                                                                  |                      |                                               |           |
|                                                             |                                |                   | 2018-10-11                                                         | 2018-12-11                                                       | NO                   | Valid                                         |           |
| Basic (Detecti                                              | mckinsey.com                   | Completed         | 2018-10-11<br>2018-11-09                                           | 2018-12-11<br>Unlimited                                          | NO                   | Valid<br>Valid                                |           |
| Basic (Detecti<br>Premium                                   |                                |                   |                                                                    |                                                                  |                      |                                               |           |
|                                                             | mckinsey.com                   |                   | 2018-11-09                                                         | Unlimited                                                        | NO                   | Valid                                         |           |
| Premium                                                     | mckinsey.com                   |                   | 2018-11-09<br>2018-10-11                                           | Unlimited<br>2018-12-11                                          | NO                   | Valid<br>Valid                                |           |
| Premium                                                     | mckinsey.com<br>yetanothersite |                   | 2018-11-09<br>2018-10-11                                           | Unlimited<br>2018-12-11                                          | NO                   | Valid<br>Valid                                |           |
| Premium                                                     | mckinsey.com<br>yetanothersite | Completed         | 2018-11-09<br>2018-10-11<br>-2018-11-09                            | Unlimited<br>2018-12-11<br>2018-12-09                            | NO                   | Valid<br>Valid                                |           |
| Premium                                                     | mckinsey.com<br>yetanothersite | Completed         | 2018-11-09<br>2018-10-11<br>2018-11-09<br>2018-11-27               | Unlimited<br>2018-12-11<br>2018-12-09<br>Unlimited               | NO<br>NO<br>NO       | Valid<br>Valid<br>Valid                       |           |
| Premium<br>Bro Trial 30 D<br>Basic (Detecti<br>Pro (Dropped | mckinsey.com<br>yetanothersite | Completed         | 2018-11-09<br>2018-10-11<br>2018-11-09<br>2018-11-27<br>2018-10-11 | Unlimited<br>2018-12-11<br>2018-12-00<br>Unlimited<br>2018-11-11 | NO<br>NO<br>NO<br>NO | Valid<br>Valid<br>Valid<br>Valid<br>Not Valid |           |

| Licenses - Column Descriptions |                                                                                |  |  |  |
|--------------------------------|--------------------------------------------------------------------------------|--|--|--|
| Column Header                  | Description                                                                    |  |  |  |
| Туре                           | The kind of license. See Membership Plans to view the features covered by each |  |  |  |

|                   | license type.                                                                                             |  |  |  |
|-------------------|----------------------------------------------------------------------------------------------------|--|--|--|
| Site Name         | Website associated with the license                                                                       |  |  |  |
| Site Provisioning | Progress of activating cWatch on the site. cWatch protection is active when this column says 'Completed'. |  |  |  |
| Order Date        | Date at which the license was distributed to the customer                                                 |  |  |  |
| Expiration Date   | The date till which the license is valid                                                                  |  |  |  |
| Auto Renewal      | Whether the license is set to auto-renew when it expires.                                                 |  |  |  |
| Status            | Whether the license is active or expired                                                                  |  |  |  |
| Actions           | Controls to upgrade the license, renew the license, or associate unused licenses with a website.          |  |  |  |
|                   | See the following sections for help with these actions:                                                   |  |  |  |
|                   | Add a new website and associate with a license                                                            |  |  |  |
|                   | Upgrade a License                                                                                         |  |  |  |
|                   | Renew a License                                                                                           |  |  |  |

#### Add a new website and associate with a license

- Open the 'Customer and License Management' tab
- Click on a customer to open their details screen. The screen shows all licenses distributed to the customer.
- Locate a valid, unused license.
- Click the 'Add Website' button in the 'Actions' column

The 'Add Sites' wizard starts:

COMODO Creating Trust Online

| me Site Provision<br>sey.c Completed<br>thersi Completed | ingOrder Date<br>2018-10-11<br>2018-11-09<br>2018-10-11 | Expiration Date<br>2018-12-11<br>Unlimited | te Auto Renewal<br>NO<br>NO | Status<br>Not Valid | Actions                                  |      |
|----------------------------------------------------------|---------------------------------------------------------|--------------------------------------------|-----------------------------|---------------------|------------------------------------------|------|
| sey.c Completed                                          | 2018-10-11<br>2018-11-09                                | 2018-12-11                                 | NO                          | Not Valid           | Actions                                  |      |
| sey.c Completed                                          | 2018-10-11<br>2018-11-09                                | 2018-12-11                                 | NO                          | Not Valid           | Actions                                  |      |
| sey.c Completed                                          | 2018-10-11<br>2018-11-09                                | 2018-12-11                                 | NO                          | Not Valid           | Actions                                  |      |
|                                                          | 2018-11-09                                              |                                            |                             |                     |                                          |      |
|                                                          |                                                         | Unlimited                                  | NO                          |                     |                                          |      |
| thersi Completed                                         | 2010.10.11                                              |                                            | 110                         | Valid               |                                          |      |
|                                                          | 2010-10-11                                              | 2018-12-11                                 | NO                          | Valid               |                                          |      |
|                                                          | 2018-11-09                                              | 2018-12-09                                 | NO                          | Valid               | $\frown$                                 |      |
|                                                          | 2018-10-11                                              | Unlimited                                  | NO                          | Valid               |                                          |      |
|                                                          | 2018-10-11                                              | 2018-10-11                                 | NO                          | Not Valid           |                                          |      |
|                                                          | 2018-11-10                                              | 2019-01-10                                 | NO                          | Valid               |                                          |      |
| igmail.com                                               |                                                         |                                            | License 2 Su                | bmit                |                                          | 3 Do |
| 22@gm 🔻 Domaii                                           | n                                                       |                                            |                             | n) (1 Sites) 🔻      | Dns Service<br>Initiate DNS and Auto SSL |      |
|                                                          | l.com                                                   | .com                                       | .com                        |                     |                                          |      |

- Customer The customer email address is pre-populated
- **Domain** Enter the URL of the website. E.g. example.com or subdomain.example.com.
- **License** The license which will be distributed to the customer. This is pre-populated with the license you chose in the previous step.
- **DNS Service** Configure the DNS settings for the website. The available options available are:
  - **No DNS** Add a website but don't use Comodo DNS. DNS must be setup later by you or the customer in order to configure cWatch protection.
  - Initiate DNS cWatch retrieves the DNS records of the website then implements these
    records in cWatch (dnsByComodo service). Your customer now only needs to point their name
    servers to cWatch in order to enable the service. This saves your customer the step of adding
    CNAME and A records to cWatch for each of their sites.
  - Initiate DNS and Auto SSL Configures DNS as explained above and also provides the customer with a free SSL certificate. The process first checks if the customer's name servers are pointing to dnsByComodo. After verification, cWatch generates a key pair, requests the certificate, creates a CNAME DNS record on dnsbyComodo, validates the domain, collects the certificate and installs it on cWatch edge servers.

The certificate will encrypt traffic between the CDN servers and the website's visitors. It will not secure the connection between the customer's server (where the site is hosted) and the CDN (where the customer's website is cached).

- Click 'Next'.
- A confirmation screen appears:

COMODO Creating Trust Online\*

| Define Sites                  |                               | 2                    | Submit           |                 |              | 3 | Done |
|-------------------------------|-------------------------------|----------------------|------------------|-----------------|--------------|---|------|
| The 1 site(s) below with give | en site name(s) and license t | ype(s) will be added |                  |                 |              |   |      |
| Customer                      | License Title                 | Domain Name          | DNS-SSL          | Expiration Date | Auto Renewal |   |      |
| herculespopular22@gmail.c     | Basic (Detection)             | coyoterunner.com     | DNS and auto SSL | Auto Renewal    | NO           |   |      |
| Close Back                    | Submit                        |                      |                  |                 |              |   |      |

#### • Review your settings and parameters

- · Click 'Back' if you want to edit any details
- Click 'Submit' to add the website

| Add Sites                                                                     |          |        |
|-------------------------------------------------------------------------------|----------|--------|
| herculespopular22@gmail.com                                                   |          |        |
|                                                                               |          |        |
| Oefine Sites                                                                  | Submit — | 3 Done |
| The 1 site(s) below with given site name(s) and license type(s) will be added | 1        |        |
|                                                                               |          |        |
| This operation may take around $\sim 1 \text{ minute}(s)$                     |          |        |
| Click customer row to see site addition tasks in progress.                    |          |        |
|                                                                               |          |        |
| Close                                                                         |          |        |
|                                                                               |          |        |

cWatch protection is enabled on the site once provisioning is complete. You can see the progress in the 'Site Provisioning' column of the customer details screen:

| Pro Trial 30 Days                            |   | 2018-11-09 | 2018-12-09 | NO | Valid     |
|----------------------------------------------|---|------------|------------|----|-----------|
| Basic (Detection) coyoterunner.com Completed | > | 2018-10-11 | Unlimited  | NO | Valid     |
| Premium                                      |   | 2018-10-11 | 2018-10-11 | NO | Not Valid |
|                                              |   |            |            |    |           |

#### **Upgrade a License**

- You can upgrade the license on customer website at anytime to improve its protection levels.
- For example, a free basic license can be upgraded to a paid 'Starter', Pro' or 'Premium' license.
- See Membership Plans for details on the features of each license.

The following table shows valid license upgrade paths:

| Existing License | Eligible Upgrades      |
|------------------|------------------------|
| Basic            | Starter, Pro, Premium. |
| Pro Trial 30     | Starter, Pro, Premium. |
| Pro Trial 60     | Starter, Pro, Premium. |
| Premium Trial 30 | Starter, Pro, Premium. |
| Premium Trial 60 | Starter, Pro, Premium. |
| Starter          | Pro, Premium.          |
| Pro              | Premium.               |

The following licenses will auto-upgrade to the paid version at the end of the 30 day trial:

- Starter Paid with Trial
- Pro Paid with Trial
- Premium Paid with Trial
- The customer account should have enough valid, unused licenses for upgrades.

#### Upgrade a license

- Open the 'Customer and License Management' tab
- Click on a customer to open their details screen. The screen shows all licenses distributed to the customer.
- Locate a valid, unused license.
- · Click the 'Upgrade' button that appears
- The 'Upgrade Site License' wizard starts:

COMODO Creating Trust Online

| 110-                                    | 2010 12 10 | 2019-01-10 | NO | Vallu     |          |
|-----------------------------------------|------------|------------|----|-----------|----------|
| Basic (Dete coyoterunne Completed       | 2018-11-09 | Unlimited  | NO | Valid     |          |
| Premium                                 | 2018-10-11 | 2018-12-07 | NO | Not Valid |          |
| Upgrade Site License 🗲                  |            |            |    |           |          |
| herculespopular22@gmail.com             |            |            |    |           |          |
|                                         |            |            |    |           |          |
| 1 Upgrade License                       |            | 2 Submit   |    |           | — 3 Done |
| Site: coyoterunner.com                  |            |            |    |           |          |
| Current License: Basic (Detection) (1 S | ites)      |            |    |           |          |
| License 💌                               |            |            |    |           |          |
| Close Next                              |            |            |    |           |          |

• 'License' drop-down - Choose the license to which you want to upgrade and click 'Next':

| Upgrade Site License                                 |  |
|------------------------------------------------------|--|
| herculespopular22@gmail.com                          |  |
| Upgrade License 2 Submit 3 Done                      |  |
| Site: coyoterunner.com                               |  |
| Current License: Basic (Detection) (1 Sites)         |  |
| License to be upgraded: Pro (1 Sites / 30 Days Left) |  |
|                                                      |  |
| Close Back Submit                                    |  |

- Click 'Back' to change settings, if required
- Click 'Submit' to apply the license change.

COMODO Creating Trust Online\*

| 🗸 Licens | upgraded successfully                     |      |
|----------|-------------------------------------------|------|
|          |                                           |      |
| Up       | rade Site License                         |      |
| her      | spopular22@gmail.com                      |      |
|          | Upgrade License 3 [                       | Done |
|          | coyoterunner.com                          |      |
|          | ent License: Pro (1 Sites / 31 Days Left) |      |
|          | icense upgrade completed                  |      |
|          |                                           |      |
|          | Close                                     |      |

#### **Renew a License**

• On lapse of the validity period of a paid license, the associated website is automatically dropped to free 'Basic' license type.

| Customer De                                                                                                    | tails               |                   |            |                 |              |           |            |
|----------------------------------------------------------------------------------------------------|---------------------|-------------------|------------|-----------------|--------------|-----------|------------|
| herculespopular22@gr                                                                                                    | nail.com            |                   |            |                 |              |           |            |
|                                                                                                    |                     |                   |            |                 |              |           |            |
| herculespopular22@gmail.com         Name: Hercules         Sumame: Popular         Country: Argentina         Email: herculespopular22@gmail.com         Licenses         Type       Site Name       Site Provisioning       Order Date       Expiration Date       Auto Renewal       Status       Actions         Basic (Detection)       coyoterunner.com       Completed       2018-11-27       Unlimited       NO       Valid         Pro (Dropped to basic)       zombiessleeping.com       Completed       2018-10-11       2018-11-11       NO       Not Valid |                     |                   |            |                 |              |           |            |
| Sumame: Popular                                                                                                    |                     |                   |            |                 |              |           |            |
| Country: Argentina                                                                                                    |                     |                   |            |                 |              |           |            |
| Email: herculespopula                                                                                                    | r22@gmail.com       |                   |            |                 |              |           |            |
| Licenses                                                                                                    |                     |                   |            |                 |              |           |            |
| Туре                                                                                                    | Site Name           | Site Provisioning | Order Date | Expiration Date | Auto Renewal | Status    | Actions    |
| Basic (Detection)                                                                                                    | coyoterunner.com    | Completed         | 2018-11-27 | Unlimited       | NO           | Valid     |            |
| Pro (Dropped to basic)                                                                                                    | zombiessleeping.com | Completed         | 2018-10-11 | 2018-11-11      | NO           | Not Valid | $\uparrow$ |
| Premium                                                                                                    |                     |                   | 2018-12-07 | 2019-01-07      | NO           | Valid     |            |
| Close                                                                                                    | Refresh             |                   |            |                 |              |           |            |

- You can upgrade the license to a paid license depending on the protection level required for the website.
- The process is similar to upgrading a license. See the explanation of upgrading a license given above for guidance on this.

### Admin Overview

- · Click 'Admin Overview' in the top-menu to open this interface
- The admin overview is a single pane of glass through which you can monitor the health of all customer websites.
- It summarizes the security status of managed websites and provides a launchpad from which you can investigate and configure each site's protection
- The interface lets you login to a customer's cWatch account without needing their username and password. This is useful for troubleshooting and configuration.
- You can also remove customer sites that no longer need cWatch protection.

| <b>୍</b> ଚ୍ଚ • | Watch                  | Customer and             | License M                      | anagement Admin      | Overvi  | ew      | Notificatio | ons                        |                           |                                         |         |        |        |   | θ |
|----------------|------------------------|--------------------------|--------------------------------|----------------------|---------|---------|-------------|----------------------------|---------------------------|-----------------------------------------|---------|--------|--------|---|---|
|                |                        | e Licenses<br>d Licenses |                                | No SSL               |         |         |             |                            |                           | ENTEF<br>PREMI<br>START<br>PRO<br>BASIC | ER      |        |        |   |   |
|                |                        | 48 Customers             |                                | 1                    | 18 Site | S       |             |                            |                           | 11 P                                    | aid Lic | enses  |        |   |   |
|                | 10                     | 07 Free Licenses         |                                | 33 Expired F         | Premiur | m Licer | ises        |                            | 1                         | 0 Expir                                 | red Pro | Licens | ses    |   |   |
|                | 2 Sites Use Comodo CDN |                          | Malware found on 1 Customer(s) |                      |         |         |             | Malware found on 1 Site(s) |                           |                                         |         |        |        |   |   |
|                | Vulnerabilit           | y found on 0 Cu          | stomer(s)                      | Vulnerability        | found   | on 0 Si | te(s)       |                            | 0 Site(s) are Blacklisted |                                         |         |        |        |   |   |
|                |                        |                          |                                |                      |         |         |             |                            |                           |                                         |         |        |        |   |   |
|                | <u>+</u>               |                          |                                | Туре                 | * \     | /alue   |             |                            |                           |                                         |         | Q      | ٨      | Ŧ |   |
|                | Sites                  | Customer Login           | License                        | License Key          | Blac    | Mal     | Partner L   | CDN                        | Phis                      | DNS                                     | Vuln    |        | Action |   |   |
|                | ant.apache.org         | ruyasabah@g              | BASIC (                        | fa055c13-f125-45fb-8 | NO      | NA      | YES         | NO                         | NO                        | NO                                      | NO      |        |        |   |   |
|                | any23.apache           | ruyasabah@g              | BASIC (                        | fa055c13-f125-45fb-8 | NO      | NA      | YES         | NO                         | NO                        | NO                                      | NO      |        |        |   |   |

The top-half of the screen shows website statistics while the lower half shows configuration and license details. **Pie charts:** 

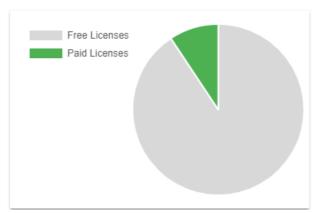

#### Free - Paid Licenses:

- Shows the distribution of free and paid licenses on your managed sites.
- Place your mouse over a sector to view the number of licenses in that category.

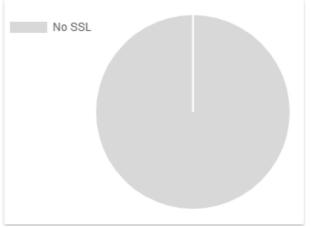

#### **SSL Secured Domains:**

- Shows the how many of your sites are protected with an SSL certificate versus those that are not.
- Place your mouse over a sector to view the number of websites in that category

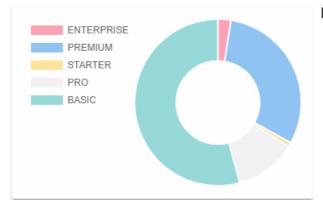

#### License Types:

- Shows which types of cWatch licenses are used on your websites.
- See Membership Plans for details on the features of each license.
- Place your mouse over a sector to view the number of websites with that license type
- The tiles under the charts show key facts about your cWatch environment. They also act as quick filters to the list of websites in the lower half:

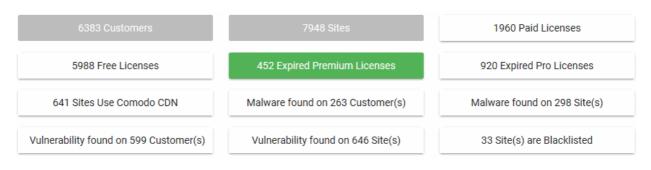

Click a tile to filter the list of sites by the criteria on the tile.

- Example: Click the 'Malware Found...' tile to view only sites that have live malware.
- · Click the tile again to exclude sites that match the criteria on the tile
  - Example: Click the 'Malware Found' tile twice to only view sites that do not have malware.
- You can use the tiles in combination. The filters are concatenated with an AND operator.

Examples:

•

- Click the 'Malware Found' and 'Vulnerability Found' tiles to view sites which have both live malware AND unresolved vulnerabilities.
- Click 'Malware Found' once and 'Vulnerability Found' twice to view sites which have malware but do not have vulnerabilities.
- Click 'Malware Found' and 'Vulnerability Found' twice each to view sites that have neither malware nor vulnerabilities.

The applied filters are shown above the results:

| Type  Value           |           |          |              |            |            |     |        | Q | ۸      | + |
|-----------------------|-----------|----------|--------------|------------|------------|-----|--------|---|--------|---|
| Malware               | e Detecte | d: YES 🔇 | 3 Vulnerat   | bility Det | tected: NO | 8   |        |   |        |   |
| Key                   | Blackli   | Malwa    | Partner Lice | CDN        | Phishi     | DNS | Vulner |   | Action |   |
| 2e-1232-4a4d-9dfb-e95 | NO        | YES      | NO           | NO         | NO         | YES | NO     |   |        |   |
| 947b-44d6-b7e7-641    | NO        | VES      | NO           | NO         | NO         | VEO | NO     |   |        |   |

Click the 'x' button at the right of the filter to remove it

The lower pane shows a list of customer websites with their license details and results from cWatch scans:

| <u>+</u>       |                      |              | <u>T</u>                        | Туре     |         | ▼ Value       |     |          |     |         | Q  | ٢      | +   |
|----------------|----------------------|--------------|---------------------------------|----------|---------|---------------|-----|----------|-----|---------|----|--------|-----|
| Sites          | Customer Login       | License      | License Key                     | Blacklis | Malware | Partner Licen | CDN | Phishing | DNS | Vulnera |    | Action |     |
| hercule.com    | herculespopular22@g  | PRO          | 2536134c-3473-44e9-b5d8-6655c   | NO       | NA      | YES           | NO  | NO       | NO  | NA      |    | Θ      | \$  |
| homecompany.de | ruyasabah@gmail.com  | BASIC (Dropp | fa055c13-f125-45fb-8673-913201f | . NO     | NA      | YES           | NO  | NO       | YES | NO      |    |        |     |
| hottopic.com   | test3_lu@yopmail.com | PRO (Droppe  | ef448d21-91a5-41ef-ac2e-ec0d71  | NO       | NA      | YES           | NO  | NO       | NO  | NO      |    |        |     |
| impossible.com | cust1137@yopmail.com | PREMIUM (Dr  | 03365dd7-62f8-4e46-b6d8-4cd32c. | . NO     | NA      | YES           | NO  | NO       | NO  | NO      |    |        |     |
| jambase.com    | pp20183006@yopmail   | BASIC        | 83256167-8226-45bb-913e-420c4   | NO       | NA      | YES           | NO  | NO       | YES | NA      |    |        |     |
| ← 1 …          | 11 12 13             | 24 →         |                                 |          |         |               |     |          |     | 5 10    | 15 | 20     | 100 |

| Websites - Column Descriptions |                                                                                                    |  |  |
|--------------------------------|----------------------------------------------------------------------------------------------------|--|--|
| Column Header                  | Descriptions                                                                                                    |  |  |
| Sites                          | The domain name of the site                                                                                              |  |  |
| Customer Login                 | The customer account under which the website is registered                                                               |  |  |
| License                        | The type of license associated with the domain. The protection features applied to the site depends on the license type. |  |  |
|                                | • See Membership Plans to view the features covered by each license type.                                                |  |  |
| License Key                    | Unique string which identifies the license.                                                                              |  |  |
| Blacklisted                    | Is the site present on any well-known lists of dangerous websites? Blacklists monitored                                  |  |  |

|                 | by cWatch include Google Safe Browsing, Phishtank and Comodo Valkyrie.                                                                   |  |  |
|-----------------|----------------------------------------------------------------------------------------------------|--|--|
| Malware         | Was malware found on the site by the most recent virus scan?                                                                             |  |  |
| Partner License | Whether the license for the website was distributed by a Comodo partner                                                                  |  |  |
| CDN             | Is the cWatch CDN (content delivery network) enabled on the site?                                                                        |  |  |
| Phishing        | Does the site host pages which have been used as part of a phishing attack?                                                              |  |  |
| DNS             | Is the site configured to use the Comodo DNS service? Comodo DNS is required if you want to take advantage of the CDN and WAF services.  |  |  |
| Vulnerabilities | Were any of the top 10 OWASP threats or WordPress vulnerabilities found on the site?                                                     |  |  |
| Actions         | Controls to login to the customer portal, configure malware scan settings for the website and remove the website from cWatch protection. |  |  |
|                 | See the following sections for help with these actions:                                                                                  |  |  |
|                 | Login to Customer's Account                                                                                                    |  |  |
|                 | Configure Website for cWatch protection                                                                                                  |  |  |
|                 | Remove a Website                                                                                                    |  |  |

See the following sections for more help with the interface:

- Export websites to CSV file
- Login to a customer account and manage their websites
- Configure a website for cWatch protection
- Remove a website

#### **Filtering Options:**

- Click the tiles in the upper pane to filter sites by license, malware, vulnerability and blacklist status.
- The fields at top-right also let you create custom filters:

| None           | î       |      |          |     |           |        |
|----------------|---------|------|----------|-----|-----------|--------|
| Site           | r Licen | CDN  | Phishing | DNS | Vulnera   | Action |
| Customer Login |         | -•NΩ | NΩ       | -NO | <u>NA</u> |        |
| License Key    |         |      |          |     |           |        |
| License Type   |         |      |          |     |           |        |
| License Free   | J       |      |          |     |           |        |

- Select your filter category from the 'Type' drop-down
- Enter / select your search criteria in the 'Value' filed

46

- Click the '+' icon to add more filter conditions
- Click the magnifying glass icon to filter the websites based on your search criteria
- Click the eraser icon to clear the filters and view the complete list of websites

#### Export websites to CSV file

Click the 'Admin Overview' link in the top-menu

The lower pane shows managed websites along with license and scan details.

- Apply any filters you require. See Filtering Options above if you need help with this.
- · Click the 'Download' arrow at the top-left of the list
- This will generate a CSV file of the sites you requested.

#### Login to a Customer Account and Manage their Websites

Click the 'Admin Overview' link in the top-menu

The lower pane shows managed websites along with license and scan details.

- Identify the website you want to manage.
- Click the chain link button in the 'Actions' column
- This opens the dashboard of the customer to whom the site is registered.
- You can perform all management actions on customer sites from this interface. This includes malware scans, malware removal requests, custom firewall rules and more. See the cWatch admin guide at <a href="https://help.comodo.com/topic-285-1-848-11000-Introduction-to-Comodo-cWatch-Web-Security.html">https://help.comodo.com/topic-285-1-848-11000-Introduction-to-Comodo-cWatch-Web-Security.html</a> for detailed information on the products capabilities.

#### Configure a website for cWatch Protection

Click the 'Admin Overview' link in the top-menu

The lower pane shows managed websites along with license and scan details.

- Identify the website you want to manage.
- Click the gear icon in the 'Actions' column
- This opens the domain settings screen for the site:

| Malware          | Malware Scanner CDN CON CO SSL Certificat |                                         |                  |                         |
|------------------|-------------------------------------------|-----------------------------------------|------------------|-------------------------|
| coyoterunner.co  | m !                                       |                                         |                  |                         |
| Malware Scanne   | er has not been                           | activated                               |                  |                         |
| In order to enab | le malware dete                           | ction, we need to connect site via FTP, | /sFTP and upload | server side scan agent. |
|                  |                                           |                                         |                  |                         |
| Activate         | Close                                     |                                         |                  |                         |

The settings screen contains three tabs:

- Malware Scanner Activate virus scans on the site.
- CDN Configure CDN cache management settings for the site.
- SSL Certificate Upload the SSL certificate used to secure the site if it is using HTTPS

#### Activate Malware Scanner for a Website

- You need to upload the cWatch agent to the site to activate malware scans.
- You need to provide access details to the site if you want cWatch to automatically upload the file.
  - Alternatively, you can simply download the agent and copy it to the site manually.

#### Activate the malware scanner

• Click the 'Admin Overview' link in the top-menu

The lower pane shows managed websites along with license and scan details.

- Identify the website on which you want to activate malware scans.
- Click the gear icon right in the 'Actions' column
- Click the 'Malware Scanner' tab at top-right if it is not already open

| Malware Scanner                                                        | GÐ CDN           | 🕞 SSL Certificate       |
|------------------------------------------------------------------------|------------------|-------------------------|
| coyoterunner.com !                                                     |                  |                         |
| Malware Scanner has not been activated                                 |                  |                         |
| In order to enable malware detection, we need to connect site via FTP, | /sFTP and upload | server side scan agent. |
| Activate Close                                                         |                  |                         |

Click 'Activate'

The activation wizard starts:

• Complete the all fields in 'Step 1 - Enter FTP Credentials and click 'Enable Scanner'

| Malware S           | Scanner                             |                            | GÐ CDN                       | ⊂⊃ SSL Certificate     |
|---------------------|-------------------------------------|----------------------------|------------------------------|------------------------|
| coyoterunner.com    | . (!)                               |                            |                              |                        |
|                     |                                     |                            |                              |                        |
| 1 Enter FT          | P Credentials and click 'Er         | nable Scanner'             | 2 Malware scan               | ner is being activated |
| Please fill the     | form below and click 'Ena           | able Scanner'. A scan will | start automatically once the | e scanner is enabled.  |
| FTP/sFTP            |                                     |                            | ,                            |                        |
| FTP 🔻               | Hostname                            | Username                   | Password                     | Q                      |
| Directory           |                                     | Port                       |                              |                        |
| For root path put " | /". Sample path: "/path/to/folder". |                            |                              |                        |
| Enable Sca          | nner Close                          |                            |                              |                        |
|                     |                                     |                            |                              |                        |

- Connection Type Select 'FTP' or 'SFTP' depending on the server type used by the website
  - SFTP uses an encrypted connection.
- Hostname The IP address or hostname of the server

48

- Username / Password Login credentials to the server.
- **Directory** Location to which cWatch should upload the scanner agent. This must be publicly accessible.
- Port The server port to which cWatch should connect to upload the agent
- Click 'Enable Scanner'
- cWatch will upload the agent and activate the malware scanner.

| Malware Scanner                         | GÐ CDN | 🖘 SSL Certificate |
|-----------------------------------------|--------|-------------------|
| coyoterunner.com 🤃                      |        |                   |
| Malware scanner is active for this site |        |                   |
| Close                                   |        |                   |

 Once done, cWatch will run scheduled scans on all files hosted on the website. The site admin can also start scans on the site from the 'Malware Scans' page of the customer portal. See http://help.comodo.com/topic-285-1-848-11011-Malware-Scans.html for more details on this.

#### **Configure CDN Cache Management Settings for a site**

- The Content Delivery Network (CDN) improves performance and security of client websites.
- You have to configure the site to use Comodo DNS if you want to use the CDN. This can be done in the customer portal. See http://help.comodo.com/topic-285-1-848-12463-Domain-Configuration-Instructions.html for help to do this.

Once configured, the CDN service will:

- Accelerate performance by serving site content from data centers closest to your visitor's location.
- Forward event logs to the Comodo CSOC team who will monitor your traffic to identify anomalous behavior and threats.
- Implement Comodo web application firewall protection on your domains. The CSOC team constantly improves the Mod Security rules in the firewall to provide cutting edge protection for your customers.

#### **To configure CDN Settings**

Click the 'Admin Overview' link in the top-menu

The lower pane shows managed websites along with license and scan details.

- Identify the website you want to manage.
- Click the gear icon in the 'Actions' column
- Click the 'CDN' tab at top-right

| Domain Setting                          | s - CDN              | GD Malware Scanner | ⊂∋ SSL Certificate |
|-----------------------------------------|----------------------|--------------------|--------------------|
| coyoterunner.com                        |                      |                    |                    |
| Cache Settings                          | <b>*</b>             |                    |                    |
|                                         |                      |                    |                    |
| Set Default Cache Time                  | Cache Control Header |                    |                    |
| 1 Day                                   | ▼ 1 Day              | *                  |                    |
| Serve Expired Cont Treat as separate of |                      | ore Cache Control  |                    |
| Close Updat                             | e                    |                    |                    |

- Cache Settings Configure how website content is rendered
- Purge Files Clear the files on the edge servers

#### Cache Settings:

- · Select 'Cache Settings' in the drop-down at top-left
- Configure the following:

|                                     | Cache Settings - Table of Parameters                                                                                                    |  |  |  |  |
|-------------------------------------|----------------------------------------------------------------------------------------------------|--|--|--|--|
| Parameter                           | Description                                                                                                    |  |  |  |  |
| Set Default Cache Time              | How long the CDN should store content fetched from the origin web server. Cached content is delivered to website visitors until this time period expires. After this, the CDN will reconnect to the site and refresh the content.                                                                    |  |  |  |  |
|                                     | This is useful if your site's cache control headers (CCH) are not used or ignored by the browser on your visitors computer.                                                                                                    |  |  |  |  |
|                                     | <b>Background Note</b> : Cache control headers are used to specify how long content fetched from site should remain in the browser cache. The local cache is used by the browser to render the site when it is re-visited by the user, avoiding the need to fetch the content again from the server. |  |  |  |  |
| Cache Control Header                | The validity period of the CCH on the end-user's web browser. See 'Background Note' above.                                                                                                    |  |  |  |  |
|                                     | This setting lets you control how long cached content should be stored visitor's web browsers.                                                                                                    |  |  |  |  |
| Serve Expired Content               | CDN to delivers expired content when:                                                                                                    |  |  |  |  |
|                                     | <ul><li>The CDN is currently checking the website for updated content</li><li>The website is down.</li></ul>                                                                                                    |  |  |  |  |
|                                     | Use the switch to enable or disable this option                                                                                                    |  |  |  |  |
| Treat as separate<br>cacheable item | Web-pages with query string parameters (e.g. '?q=something') will be cached as separate files.                                                                                                    |  |  |  |  |
|                                     | This will instruct the CDN to update cached files whenever the original pages are                                                                                                    |  |  |  |  |

|                      | updated.<br>Use the switch to enable or disable this option                                                                                              |
|----------------------|----------------------------------------------------------------------------------------------------|
| Ignore Cache Control | Visitor's browsers will disregard the time to live (TTL) and header expiry settings of the web-pages.                                                    |
|                      | <ul><li>Web browsers will use the 'Set default cache time' setting for the cache time.</li><li>Use the switch to enable or disable this option</li></ul> |

Click 'Update' for our settings to take effect

#### Purge Files:

You can manually clear cached content from edge servers if you want to immediately push fresh content.

• Select 'Purge Files' from the drop-down at top-left

| Domain Settings - CDN | GD Malware Scanner | ⊂∋ SSL Certificate |
|-----------------------|--------------------|--------------------|
| pentests.site         |                    |                    |
| Purge Files -         |                    |                    |
|                       |                    |                    |
| Purge All Files       |                    |                    |
| File Path             |                    |                    |
|                       |                    |                    |
| Close Add Path Purge  |                    |                    |

| Purge CDN Cache on Edge Servers |                                                                                                    |  |  |  |
|---------------------------------|----------------------------------------------------------------------------------------------------|--|--|--|
| Purge All Files                 | Remove all files from the cache. The CDN is forced to reload the website the next time the files are requested. |  |  |  |
|                                 | Click 'Purge'                                                                                                   |  |  |  |
| Purge Individual Files          | Remove specific files from the cache. CDN will reload only those files the next time same files are requested.  |  |  |  |
|                                 | Enter the URI of the file in the File Path field                                                                |  |  |  |
|                                 | Click the 'Add Path' button to add more file paths                                                              |  |  |  |
|                                 | Click 'Purge'                                                                                                   |  |  |  |

#### Upload an SSL certificate for a Website

- An SSL/TLS certificate is placed on a website to authenticate the domain owner and encrypt all data that passes between the site visitor and the web server.
- Sites that use an SSL certificate have a URL that begins with HTTPS. For example, https://www.example.com

cWatch lets you to upload an SSL certificate which is already in use on a website. This will encrypt traffic between

the CDN and the origin website.

- Encrypts traffic between the origin server and cWatch CDN servers
- · Eliminates privacy risks & vulnerabilities such as eavesdropping and man-in-the-middle attacks

Prerequisite - You should have the certificate and keys ready.

#### To upload an SSL certificate to a website

• Click the 'Admin Overview' link in the top-menu

The lower pane shows managed websites along with license and scan details.

- Identify the website you want to manage.
- Click the gear icon in the 'Actions' column
- Click the 'SSL Certificate' tab at top-right

| SSL Certificate                                                                                                    |                                                                                                    | CD CDN                                                                                                    | ⊂⊃ Malware Scanner                                                     |
|----------------------------------------------------------------------------------------------------|----------------------------------------------------------------------------------------------------|----------------------------------------------------------------------------------------------------|------------------------------------------------------------------------|
| oyoterunner.com !                                                                                                    |                                                                                                    |                                                                                                    |                                                                        |
|                                                                                                    |                                                                                                    |                                                                                                    |                                                                        |
| 1 Enter SSL Certificate                                                                                                    |                                                                                                    |                                                                                                    | 2 Done                                                                 |
| Certificate                                                                                                    | SSL Chain Certificate (Optional)                                                                            | Certificate Key                                                                                                   |                                                                        |
|                                                                                                    |                                                                                                    |                                                                                                    |                                                                        |
|                                                                                                    | 1                                                                                                    |                                                                                                    | 11                                                                     |
| Paste the certificate PEM content that you received upon<br>issuance of you SSL Certificate registered with a trusted<br>Certificate Authority (i.e. Comodo CA) | Paste all of the intermediate certificates required to verify the subject identified by the end certificate | Paste your certificate's Private Key<br>encrypt data that is sent out. We si<br>keys. NEVER share your key with a | . This is needed to<br>afely store all private<br>nyone other than us. |
| Close Upload certificate                                                                                                    |                                                                                                    |                                                                                                    |                                                                        |

| SSL Certificate Settings - Table of Parameters |                                                                                                    |  |  |
|------------------------------------------------|----------------------------------------------------------------------------------------------------|--|--|
| Parameter Description                          |                                                                                                    |  |  |
| Certificate                                    | Paste the content of your certificate. For example, the content you are looking for is something like this: |  |  |
|                                                | BEGIN CERTIFICATE                                                                                           |  |  |
|                                                | MIICUTCCAfugAwIBAgIBADANBgkqhkiG9w0BAQQFADBXMQswCQYDVQQGEw<br>JDTjEL                                        |  |  |
|                                                | MAkGA1UECBMCUE4xCzAJBgNVBAcTAkNOMQswCQYDVQQKEwJPTjELMAkGA1<br>UECxMC                                        |  |  |
|                                                | VU4xFDASBgNVBAMTC0hlcm9uZyBZYW5nMB4XDTA1MDcxNTIxMTk0N1oXDT<br>A1MDqx                                        |  |  |
|                                                | NDIxMTk0N1owVzELMAkGA1UEBhMCQ04xCzAJBgNVBAgTA1BOMQswCQYDVQ<br>OHEwJD                                        |  |  |
|                                                | TjELMAkGA1UEChMCT04xCzAJBgNVBAsTA1VOMRQwEgYDVQQDEwtIZXJvbm<br>cqWWFu                                        |  |  |
|                                                | ZzBcMA0GCSqGSIb3DQEBAQUAA0sAMEgCQQCp5hnG7ogBhtlynpOS21cBew<br>KE/B7j                                        |  |  |
|                                                | V14qeyslnr26xZUsSVko36ZnhiaO/zbMOoRcKK9vEcgMtcLFuQTWD13RAg<br>MBAAGj                                        |  |  |

| Certificate Key       | Private key of your certificate                                                                              |
|-----------------------|----------------------------------------------------------------------------------------------------|
| SSL Chain Certificate | If your certificate contains an intermediate certificate then paste it here. If not, leave this field blank. |
|                       | END CERTIFICATE                                                                                              |
|                       | Wm7DCfrPNGVwFWUQOmsPue9rZBgO                                                                                 |
|                       | +HQX67aRfgZu7KWdI+Ju                                                                                         |
|                       | CNAQEE<br>BQADQQA/uqzBrjjK9jcWnDVfGH1k3icNRq0oV7Ri32z/                                                       |
|                       | BgNVBAMTCOhlcm9uZyBZYW5nggEAMAwGA1UdEwQFMAMBAf8wDQYJKoZIhv                                                   |
|                       | CBMCUE4xCzAJBgNVBAcTAkNOMQswCQYDVQQKEwJPTjELMAkGA1UECxMCVU<br>4xFDAS                                         |
|                       | kGA1UE                                                                                                    |
|                       | R4MHaA<br>FFXI70krXeQDxZqbaCQoR4jUDncEoVukWTBXMQswCQYDVQQGEwJDTjELMA                                         |
|                       | gbEwga4wHQYDVR0OBBYEFFXI70krXeQDxZgbaCQoR4jUDncEMH8GA1UdIw                                                   |

Enter the parameters and click 'Upload'

| SSL Certificate         | CD CDN | ← Malware Scanner |
|-------------------------|--------|-------------------|
| coyoterunner.com !      |        |                   |
| 1 Enter SSL Certificate |        | 2 Done            |
| Close Done              |        |                   |

The certificate will be uploaded to the CDN servers to encrypt traffic between the CDN and the origin website.

#### Remove a website

Note. Removing a website will also invalidate any licenses associated with the site.

• Click the 'Admin Overview' link in the top-menu

The lower pane shows managed websites along with license and scan details.

- Identify the website you want to manage.
- Click the trash can button
   in the 'Actions' column
- A confirmation screen appears:

COMODO Creating Trust Online\*

| Remove Site                                                                    |  |  |  |
|--------------------------------------------------------------------------------|--|--|--|
| coyoterunner.com                                                               |  |  |  |
| Warning: If you remove this site you will not be able to resuscitate it later. |  |  |  |
| All information will be deleted.                                               |  |  |  |
| Do you still want to remove "coyoterunner.com"?                                |  |  |  |
| Enter Site Name                                                                |  |  |  |
| *If you have configured your DNS remember to roll back your changes.           |  |  |  |
| Close Delete                                                                   |  |  |  |

- Enter the domain name of the website in the 'Enter Site Name' field for confirmation
- Click 'Delete'

### **Configure Additional Settings**

- · Click the 'Profile' icon at top-right and choose 'Settings'
- The 'Settings' interface lets you add your own logo, support links and more to the portal that your customers login to.
- You can also set custom purchase links for SSL certificates and cWatch licenses and direct customers to the purchase pages of your choice.

#### To access the 'Settings' interface

· Click the 'Profile' icon at top-right and choose 'Settings'

COMODO Creating Trust Online

|                                                                                      | (8)                    |
|--------------------------------------------------------------------------------------|------------------------|
|                                                                                      | Profile                |
|                                                                                      | 👫 Users                |
|                                                                                      | Settings               |
|                                                                                      |                        |
| CWatch Customer and Linense Management Admin Overview                                | Notifications <b>9</b> |
| Click To Buy                                                                         | ^                      |
| 'Click to Buy' link on Portal navigates user to desired acquisition page. You can ed | lit this link below.   |
| Click to Buy - Link Type Upgrade your plan                                           |                        |
| Static Click To Buy Link<br>http://iamawesome.com/plan_sp6                           |                        |
| Get Dynamic Link From Endpoint                                                       |                        |
| Save                                                                                 |                        |
| Help Link                                                                            | ~                      |
| Logo                                                                                 | ~                      |
| Favicon                                                                              | ~                      |
| Purchase SSL Link                                                                    | ~                      |

See the following sections for more help with the settings interface:

- White Label your Customer Portal
- Set License Purchase Links
- Set SSL Certificate Purchase Link

### White Label your Customer Portal

• cWatch lets you customize the appearance of the cWatch portal for your customers

- You can re-brand your customer portal with:
  - Your own company logo displayed on the header of all pages in your customer portal
  - Your favicon displayed on the browser address bar
  - Your help website for your customers to be directed when requiring support

#### Change the logo image

•

•

- The product logo is shown on the login page and header of all pages in the customer portal
- By default, the cWatch logo is used in your customer portal

#### To change the logo image

- · Click the 'Profile' icon at top-right and choose 'Settings'
- Click the 'Logo' stripe

| Help Link                                                                                              | $\sim$ |  |
|----------------------------------------------------------------------------------------------------|--------|--|
| Logo                                                                                                   | ^      |  |
| Please choose the image   2   Preview   3                                                              | Done   |  |
| Your logo will appear on the header of all pages in cWatch Customer Portal application                 |        |  |
| cWatch                                                                                                 |        |  |
| cWatch                                                                                                 |        |  |
| Maximum upload file size: 500KB<br>Dimensions: 240 x 120 or Width Height Ratio: 2/1                    |        |  |
| Revert to Default                                                                                      |        |  |
|                                                                                                    |        |  |
| Favicon                                                                                                | ~      |  |
| <ul> <li>Click 'Choose image' and navigate to the location of the image file and select it.</li> </ul> |        |  |
|                                                                                                    |        |  |

- Accepted file format = .jpg, .png, and .gif
- Maximum file size = 500 KB
- Accepted maximum image size = 240 x 120 pixels
- A preview is shown:

COMODO Creating Trust Online\*

|                                                                               |          | ~ |
|-------------------------------------------------------------------------------|----------|---|
| Logo                                                                          |          | ^ |
| Please choose the image 2 Preview                                             | - 3 Done |   |
| This appears on the header of all pages in cWatch Customer Portal application |          |   |
| Watch!                                                                        |          |   |
| Back Upload                                                                   |          |   |
| Favicon                                                                       |          | ~ |
| Click 'Upload'                                                                |          |   |
| Help Link                                                                     |          | ~ |
| Logo                                                                          |          | ^ |
| Please choose the image Preview                                               | 3 Done   |   |
| Watch!                                                                        |          |   |
| Choose Another Image                                                          |          |   |

The image is uploaded to cWatch. Your custom logo will be shown on the header of your customer portal.

Click 'Choose Another Image' and repeat the process if you want to change the logo

#### Change the Favicon image

- Favicons are the small logos shown at the left of the browser tab when a customer visits your website.
- The cWatch logo is the default favicon on your customer portal. You can change this to your company logo if required.

#### Change the favicon image

- · Click the 'Profile' icon at top-right and choose 'Settings'
- Click the 'Favicon' stripe

| Logo                                                             |                        |                                 | ~                     |
|------------------------------------------------------------------|------------------------|---------------------------------|-----------------------|
| Favicon                                                          |                        |                                 | ^                     |
| Please choose the ima                                            | ge                     | 2 Preview                       | 3 Done                |
| Favicons are small icon files                                    | that are displayed nex | kt to the URL of your site in a | browser's address bar |
| CCA<br>Maximum upload file size: 5<br>Dimensions: 16x16 or 32x32 |                        |                                 |                       |
| Revert to Default                                                | Choose Image           |                                 |                       |
| Purchase SSL Link                                                |                        |                                 | ~                     |
|                                                                  |                        |                                 |                       |

- Click 'Choose image' and navigate to the location of the image file and select it.
  - Accepted file format = .jpg, .png, and .gif
  - Maximum file size = 500 KB
  - Accepted maximum image sizes = 16 x 16 pixels and 32 x 32 pixels
- A preview is shown:

COMODO Creating Trust Online

| Logo                                                                                            | ~         |
|-------------------------------------------------------------------------------------------------|-----------|
| Favicon                                                                                         | ^         |
| Please choose the image 2 Preview                                                               | 3 Done    |
| Favicons are small icon files that are displayed next to the URL of your site in a browser's ad | dress bar |
| Back Upload                                                                                     |           |
| Purchase SSL Link                                                                               | ~         |
|                                                                                                 |           |
| Click 'Upload'                                                                                  |           |

Logo 
Favicon 
Please choose the image 
Preview 
3 Done
Choose Another Image
Purchase SSL Link

The image is uploaded to cWatch. Your custom favicon will be shown on the browser tab to your customer, when logging to your customer portal.

· Click 'Choose Another Image' and repeat the process if you want to change the logo

#### Change Support Website

• The cWatch customer portal shows a 'Help' link in the footer

- Clicking the link takes the user to cWatch help guide at https://help.comodo.com/topic-285-1-848-11000-Introduction-to-Comodo-cWatch-Web-Security.html
- You can change this link so it goes to your support web-page instead.
- · Click the 'Profile' icon at top-right and choose 'Settings'
- Click the 'Help Link' stripe

| Unick To Buy                                                                                               |
|----------------------------------------------------------------------------------------------------|
| Help Link                                                                                                  |
| By setting this link, you can control where your customers will be directed by cWatch when they need help. |
| Help Link<br>https://help.comodo.com/topic-285-1-848-11000-Introduction-to- <u>Co</u>                      |
| Show "Help" link                                                                                           |
| Revert to Default Save                                                                                     |
|                                                                                                    |

- · Paste the URL of your support website in the 'Help Link' field
- Use the switch to choose whether or not the 'Help' link is to be shown in the footer of your customer portal
- Click 'Save'

An example of white-labelled cWatch customer portal is shown below:

| 🍇 Small Hosting Business 🛛 🗙                           | +                                                                                                    |                                                              | – 🗆 X                                               |  |
|--------------------------------------------------------|----------------------------------------------------------------------------------------------------|--------------------------------------------------------------|-----------------------------------------------------|--|
| $\leftrightarrow$ $\rightarrow$ C S https://login.cwat | ch.comodo.com/dashboard/overview                                                                                                    |                                                              | <b>0</b> :                                          |  |
| Watch!                                                 | DASHBOARD                                                                                                    |                                                              | Advanced View + Add Site                            |  |
|                                                        | Welcome to your Dashboard!                                                                                                    |                                                              |                                                     |  |
|                                                        | Here, you can quickly and easily access important                                                                                                    | t information about the security of your sites. New sites ca | an also be added by clicking the 'Add Site' button. |  |
| Welcome                                                | Welcome Once you have added a site it will appear under the 'Navigation' menu. Accessing a specific site under this menu will provide you with details about its over security and easy access to helpful features such as: Vulnerabilities, Malware, CSOC, CDN Metrics, and Settings. |                                                              |                                                     |  |
| herculespopular22@gmail.com                            | Let's make sure your site is secure!                                                                                                    |                                                              |                                                     |  |
| 📕 🏟 🌡 U                                                | Malware                                                                                                    | Vulnerabilities                                              | Attacks Blocked                                     |  |
| Navigation                                             |                                                                                                    |                                                              |                                                     |  |
| Dashboard                                              |                                                                                                    |                                                              |                                                     |  |
| hercule.com                                            |                                                                                                    |                                                              |                                                     |  |
|                                                        |                                                                                                    |                                                              |                                                     |  |
|                                                        | PREMIUM                                                                                                    |                                                              |                                                     |  |
|                                                        | PRO                                                                                                    |                                                              |                                                     |  |
|                                                        | BASIC                                                                                                    |                                                              |                                                     |  |
|                                                        | Site Reputation Vulnerabilities I                                                                                                    | Malware CDN DDOS AIN Advanced Cor                            | rrelation & Alerting Managed WAF                    |  |
|                                                        | + hercule.com ()                                                                                                    | () 0 GB Transferred () ()                                    | Upgrade to PREMIUM License v                        |  |
|                                                        |                                                                                                    |                                                              |                                                     |  |

COMODO Creating Trust Online\*

Note: Following items are not available in the white-labelled customer portal:

- The Forgot Password link in the login page
- The 'Terms and Conditions' link in the footer
- The copyright information displayed in the footer.

#### Set License Purchase Links

- By default, your customers are taken to a Comodo branded purchase page when they buy, upgrade or renew their license.
- You can change the purchase link so it takes customers to a purchase page of your choice.

| <ul><li>FYI:</li><li>The licens portal.</li></ul> | se upgrade link is located ir | n 'Dashboard' > 'Advanc | ed View' of the Dashboard | in the customer |
|---------------------------------------------------|-------------------------------|-------------------------|---------------------------|-----------------|
|                                                   | Premium (9 Sites              |                         | to PREMIUM License ~      |                 |

- Customer clicks the 'Upgrade to Pro/Premium License' link. cWatch first checks if any licenses are available for the customer. If so, it will display these on the page.
- The customer selects the license they want to use
- If none are available then the customer is taken to the license purchase page. As explained above, this
  can be a Comodo branded page or a custom page of your choice.

#### To set license purchase links

- · Click the 'Profile' icon at top-right and choose 'Settings'
- Click the 'Click to Buy' stripe if it is not already open

COMODO Creating Trust Online\*

| Click To Buy                                  |                                                 | ^                            |
|-----------------------------------------------|-------------------------------------------------|------------------------------|
| 'Click to Buy' link on Po                     | rtal navigates user to desired acquisition page | e. You can edit this link be |
| Click to Buy - Link Type<br>Upgrade your plan | ▼                                               |                              |
| Static Click To Buy Link                      |                                                 |                              |
| https://cwatch.comodo                         | p.com/plans.php                                 |                              |
| -                                             | nk From Endpoint                                |                              |
| Get Dynamic Lir                               |                                                 |                              |
| -                                             |                                                 |                              |

- Click to Buy Link Type Select the license type for which you want to set the purchase link from the drop-down. The available options are:
  - Upgrade your plan Links to a page which shows your various product offerings and their prices. Example: https://cwatch.comodo.com/plans.php.
  - Upgrade to Pro Links to your purchase page for 'Pro' licenses.
  - Upgrade to Premium Links to your purchase page for 'Premium' licenses.
  - Renew Link to the page where existing licensees can extend the duration of their license for another year.
- Static Click to Buy link URL of the page you want customers to hit when they click the link type you selected above.
- Get Dynamic Link From Endpoint When your customer clicks the purchase link, cWatch will contact your system and inform it of the customer's license information. The query parameters sent are user-email, domain and license key. Based on this information, your system can respond by telling cWatch to send the customer to a specific purchase page.

For example, this allows partners to make sure all customers on higher plans are sent to a buypage which only features higher plans. Please note this requires API integration.

This feature requires API integration. Contact your Comodo account manager for more help with this.

Tip: Set the same link for all license types if you have a single order form from which users select the license they want.

- Repeat the process to set the purchase page link for all license types
- Click 'Save' for your settings to take effect.

### Set SSL Certificate Purchase Link

- Your customers can purchase an SSL certificate for their domains from your customer portal
- This purchase link is located in 'Website' > 'Settings' > 'SSL' tab

- The default link takes your customers to https://ssl.comodo.com/, a website operated by Sectigo certificate authority.
- You can change this link to a different SSL purchase page if required.

#### Set SSL certificate purchase link

- · Click the 'Profile' icon at top-right and choose 'Settings'
- Click the 'Purchase SSL link' stripe

| Favicon                                                                                                    | ~                                               |
|----------------------------------------------------------------------------------------------------|-------------------------------------------------|
| Purchase SSL Link                                                                                                    | ^                                               |
| By setting this link, you can control where your customers will be dire<br>Purchase SSL Link<br>https://ssl.comodo.com/ | ected by cWatch when they want to purchase ssl. |
| Save                                                                                                    |                                                 |

- Enter the URL of the SSL purchase page to which you want to send your customers.
- Click 'Save' for your settings to take effect.

### Membership Plans

The following table shows the features and services available with each license type:

| Feature/Service                            | Premium | Pro          | Starter              | Basic               |
|--------------------------------------------|---------|--------------|----------------------|---------------------|
| Malware Detection and Removal              |         |              |                      |                     |
| Hack repair and restoration                | ✓       | $\checkmark$ | One time /<br>month  | One time /<br>month |
| Complete blacklist site removal            | ✓       | $\checkmark$ | ×                    | ×                   |
| Spam and website filtering                 | ✓       | $\checkmark$ | ✓                    | $\checkmark$        |
| Daily vulnerability (OWASP) detection scan | ✓       | √            | ~                    | ~                   |
| Trojan detection and protection            | ✓       | $\checkmark$ | ✓                    | $\checkmark$        |
| Vulnerability repair and restoration       | ✓       | $\checkmark$ | One time /<br>month  | One time /<br>month |
| Brand reputation monitoring                | ✓       | $\checkmark$ | ✓                    | $\checkmark$        |
| Traffic hijacking recovery                 | ✓       | $\checkmark$ | One time /<br>month  | One time /<br>month |
| SEO poisoning recovery                     | ✓       | $\checkmark$ | One time /<br>month  | One time /<br>month |
| Automatic advanced threat discovery        | ✓       | $\checkmark$ | ✓                    | $\checkmark$        |
| Automated malware removal                  | ✓       | $\checkmark$ | Two times /<br>month | One time /<br>month |
| Command and control server comm detection  | ✓       | 1            | ✓                    | ~                   |
| Security Information and Event Managen     | nent    |              |                      |                     |
| Real time threat and breach protection     | ✓       | $\checkmark$ | ×                    | ×                   |
| Advanced persistent threat identification  | ✓       | $\checkmark$ | ×                    | ×                   |
| Incident management and remediation        | ✓       | $\checkmark$ | ×                    | ×                   |
| Anomaly search and detection               | ✓       | $\checkmark$ | ×                    | x                   |
| 24/7 Cyber Security Operations Center      |         |              |                      |                     |
| Dedicated analyst                          | ✓       | ×            | ×                    | ×                   |
| Expert tuning and configuration management | ~       | ×            | ×                    | ×                   |
| Reverse malware and suspect engineering    | ✓       | x            | ×                    | x                   |
| Threat investigation and analysis          | ✓       | ×            | *                    | ×                   |
| Correlations over multiple incidents       | ✓       | ✓            | ×                    | *                   |

COMODO Creating Trust Online\*

| Integration with threat intelligence            | ✓ | ✓ | ✓            | ✓ |  |  |
|-------------------------------------------------|---|---|--------------|---|--|--|
| Alerting and incident escalations               | ✓ | ✓ | ✓            | ✓ |  |  |
| Managed Web Application Firewall (WAF)          |   |   |              |   |  |  |
| Managed updates                                 | ✓ | ✓ | ×            | × |  |  |
| Fine grained control                            | ✓ | × | ×            | × |  |  |
| Bot protection                                  | ✓ | ✓ | x            | * |  |  |
| Scraping protection                             | ✓ | ✓ | x            | * |  |  |
| Enterprise control                              | ✓ | ✓ | x            | * |  |  |
| SQL injection prevention                        | ✓ | ✓ | ×            | * |  |  |
| XSS injection - cross site scripting protection | ~ | ~ | ×            | * |  |  |
| XMLRPC protection                               | ✓ | ✓ | x            | * |  |  |
| Bruteforce protection                           | ✓ | ✓ | x            | × |  |  |
| Block access via backdoor files                 | ✓ | ✓ | 2            | × |  |  |
| Illegal resource access protection              | ✓ | ✓ | ઝ            | × |  |  |
| Blacklisting of clients, countries and lps      | ✓ | ✓ | ઝ            | × |  |  |
| Information reveal prevention                   | ✓ | ✓ | <b>3</b>     | × |  |  |
| OWASP top 10 protection                         | ✓ | ✓ | ઝ            | × |  |  |
| WAF Rule update with customer request           | ✓ | × | ×            | × |  |  |
| Content Delivery Network (CDN)                  |   |   |              |   |  |  |
| Layer 7 DDoS protection                         | ✓ | ✓ | $\checkmark$ | ✓ |  |  |
| Layer 3, 4, 5, 6 DDoS protection                | ✓ | ✓ | ✓            | ✓ |  |  |
| Instant purge                                   | ✓ | ✓ | ✓            | ✓ |  |  |
| Advanced website acceleration                   | ✓ | ✓ | ✓            | ✓ |  |  |
| Asset preloading                                | ✓ | ✓ | ✓            | ✓ |  |  |
| Cache / header settings                         | ✓ | ✓ | ✓            | ✓ |  |  |
| Anycast DNS                                     | ✓ | ✓ | ✓            | ✓ |  |  |
| Uptime SLA                                      | ✓ | ✓ | $\checkmark$ | ✓ |  |  |
| Speed                                           | ✓ | ✓ | $\checkmark$ | ✓ |  |  |
| Scale                                           | ✓ | ✓ | $\checkmark$ | ✓ |  |  |
| Load Balancing                                  | ✓ | ✓ | $\checkmark$ | ✓ |  |  |
| HTTPS - SSL unique certificates                 | ✓ | ✓ | $\checkmark$ | ✓ |  |  |

COMODO Creating Trust Online\*

| Performance Optimization | ✓ | ✓ | ✓                   | $\checkmark$        |
|--------------------------|---|---|---------------------|---------------------|
| Technical Support        |   |   |                     |                     |
| 24 / 7 chat              | ✓ | ✓ | ✓                   | $\checkmark$        |
| Planning                 | ✓ | ✓ | *                   | ×                   |
| Installation             | ✓ | ~ | ✓                   | $\checkmark$        |
| Training                 | ✓ | ~ | ×                   | x                   |
| Troubleshooting          | ✓ | ~ | ✓                   | $\checkmark$        |
| Maintenance              | ✓ | ~ | ×                   | x                   |
| Upgrades                 | ✓ | ✓ | ✓                   | $\checkmark$        |
| Removal                  | ~ | ~ | One time /<br>month | One time /<br>month |

Note: In the customer portal, the 'Starter' license shows as 'Basic' on websites to which it is applied.

65

### Manage your CAM Account

- You will have received your Comodo Accounts Manager (CAM) account details after signing up as a partner / reseller with Comodo.
- The CAM interface lets you purchase licenses, track customer activity, deposit funds and more.
- Login to your CAM account at https://accounts.comodo.com/login
  - Use the same UN/PW as your cWatch account
- Click 'Services > 'Reseller Portal' (top-left):

| COMODO<br>Creating Trust Online*                                                                                                    |                             |                                                                                                   |                   |                  | CS                                                                                         | A Reseller Balance \$0.00 USD<br>S Reseller Balance \$0.00 USD<br>Irrent Bonus Balance \$0.00 USD |
|----------------------------------------------------------------------------------------------------|-----------------------------|---------------------------------------------------------------------------------------------------|-------------------|------------------|--------------------------------------------------------------------------------------------|---------------------------------------------------------------------------------------------------|
|                                                                                                    |                             |                                                                                                   |                   |                  |                                                                                            | Welcome: postprodmsp@yopmail.co                                                                   |
| Services My Account Help Contacts                                                                                                    |                             |                                                                                                   |                   |                  |                                                                                            | Logour                                                                                            |
| Reseller Portal                                                                                                    |                             |                                                                                                   |                   |                  |                                                                                            |                                                                                                   |
| Welcome to the Reseller Account Mana                                                                                                    | igement Cente               | r                                                                                                 |                   |                  |                                                                                            | Last visit: 18 Apr 10.25                                                                          |
| Account Snapshot                                                                                                    |                             |                                                                                                   |                   |                  | Quick Links                                                                                |                                                                                                   |
| CA Reseller Balance<br>CSS Account Balance<br>Total licenses purchased:<br>Total licenses activated:                                                                                                    | \$0.00<br>\$0.00<br>8<br>8  | Deposit funds to CSS account                                                                      |                   |                  | Product prices<br>Purchase History<br>Customer Activations His<br>Distributing Companies N | -                                                                                                 |
| Purchase Licenses                                                                                                    |                             |                                                                                                   |                   |                  |                                                                                            |                                                                                                   |
| Comodo Security Products<br>Customer Solutions<br>Purchase Internet Security Products<br>Purchase Online Storage<br>Purchase GeekBuddy<br>Utm Korugan                                                                                                    |                             | Enterprise Solutions   Purchase Antispam Gatew  IT SM  Secure Box  Purchase Web Inspector  CWatch | ay                |                  | Comodo CA Products<br>E-Commerce Solutions<br>Resell Comodo CA Lice                        | enses                                                                                             |
| My recent activity (last month)                                                                                                    |                             |                                                                                                   |                   |                  |                                                                                            | View all transactions                                                                             |
| and the second second se | Products<br>Watch Web Secur | ty - Premium FREE (1 Domain, 1 Month)                                                             | Terms<br>1 months | Activation Codes | Price Distribution Comp                                                                    | any Reseller (Tier?)                                                                              |

The reseller portal allows you to...

- View your CSS account balance
- Deposit funds into your CSS account
- View total licenses purchased and activated
- Purchase other Comodo products

...and more.

Visit https://help.comodo.com/topic-211-1-725-8860-The-Reseller-Portal.html for detailed information about how to manage your CAM account.

# **About Comodo Security Solutions**

Comodo Security Solutions is a global innovator of cybersecurity solutions, protecting critical information across the digital landscape. Comodo provides complete, end-to-end security solutions across the boundary, internal network and endpoint with innovative technologies solving the most advanced malware threats. With over 80 million installations of its threat prevention products, Comodo provides an extensive suite of endpoint, website and network security products for MSPs, enterprises and consumers.

Continual innovation and a commitment to reversing the growth of zero-day malware, ransomware, data-breaches and internet-crime distinguish Comodo Security Solutions as a vital player in today's enterprise and home security markets.

## About Comodo Cybersecurity

In a world where preventing all cyberattacks is impossible, Comodo Cybersecurity delivers an innovative cybersecurity platform that renders threats useless, across the LAN, web and cloud. The Comodo Cybersecurity platform enables customers to protect their systems and data against even military-grade threats, including zero-day attacks. Based in Clifton, New Jersey, Comodo Cybersecurity has a 20-year history of protecting the most sensitive data for both businesses and consumers globally. For more information, visit comodo.com or our **blog**. You can also follow us on **Twitter** (@ComodoDesktop) or **LinkedIn**.

1255 Broad Street Clifton, NJ 07013 United States Tel : +1.877.712.1309 Tel : +1.888.551.1531 https://www.comodo.com Email: EnterpriseSolutions@Comodo.com